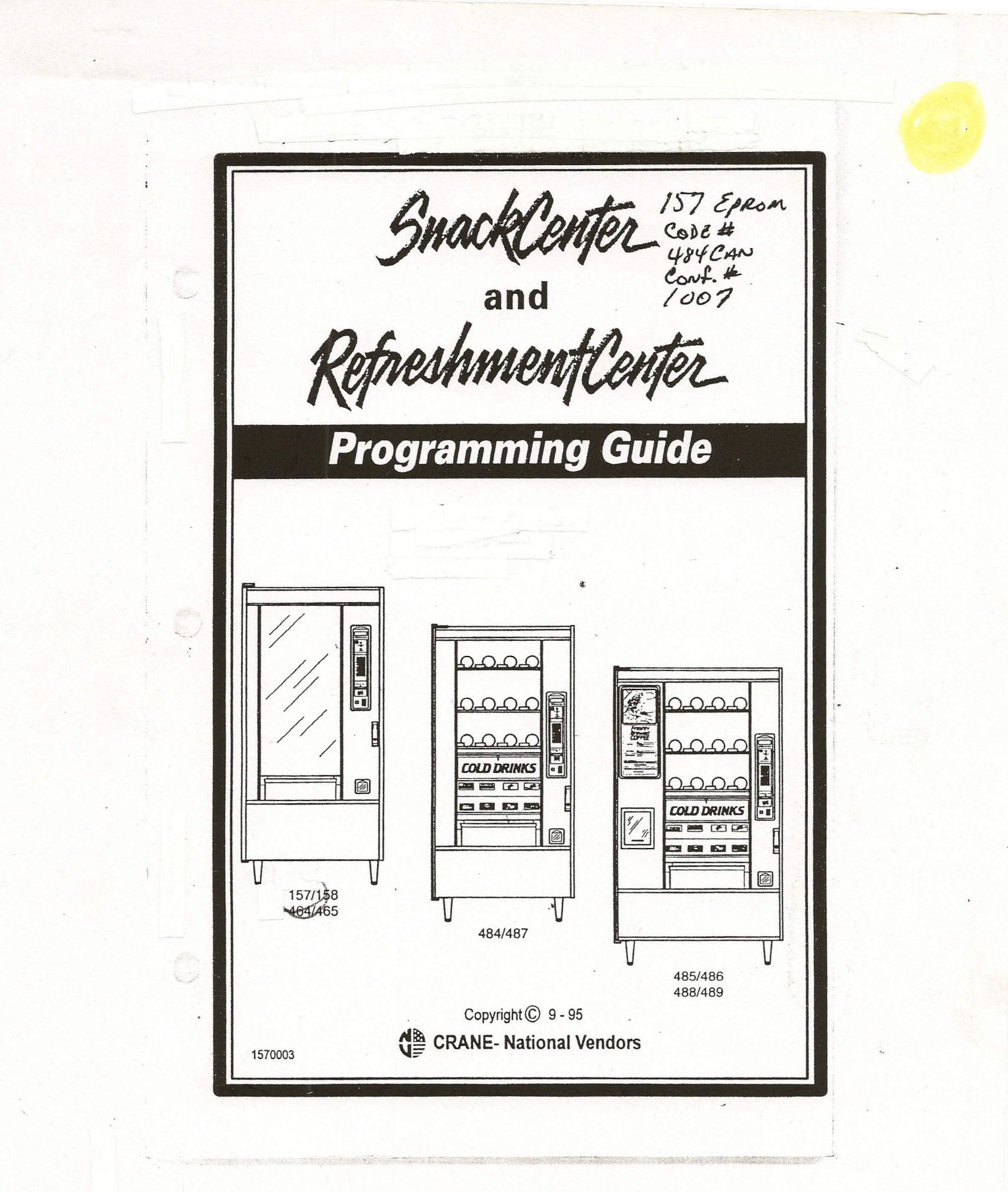

TABLE OF CONTENTS

This machine has been engineered to our own rigid safety and performance standards. It has been designed to comply with sanitation and health guidelines recommended by the Deen designed to some health-Industry Council (AMHIC) and it conforms with all other NAMA safety recommendations.

This machine has been manufactured in accordance with the safety standards of both Underwriter's Laboratories and the Canadian Standards Association. To maintain this degree of safety and to continue to achieve the level of performance built into this machine, it is important that installation and maintenance be performed so as to not alter the original construction or wiring and that replacement parts are as specified in the Parts Manual. Your investment in this equipment will be protected by using this Programming Guide, the Mechanical Set-Up, Operation, and Maintenance Manual, and the Parts Manual in your operation, service and maintenance work. By following prescribed procedures, machine performance and safety will be preserved.

#### **TABLE OF CONTENTS**

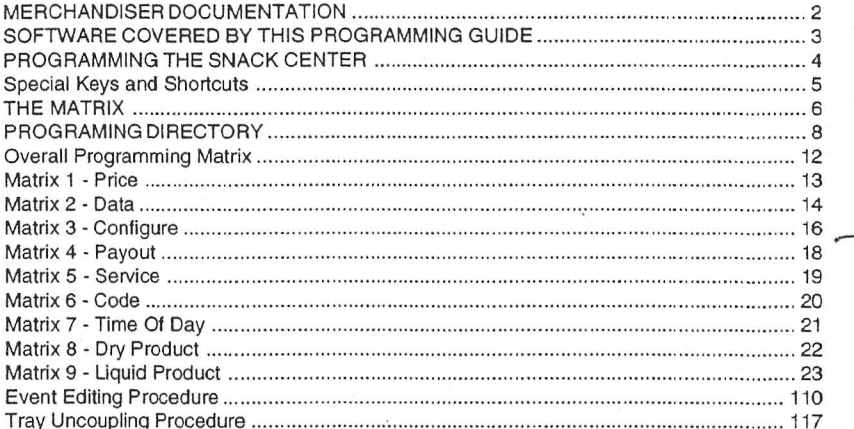

 $C(1/2)$   $\geq 2$  finds

 $ConFig H2CC$ 

Copyright<sup>e</sup> 9-94 **National Vendors** A Division of UNIDYNAMICS, Corp.

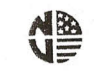

 $\epsilon$ 

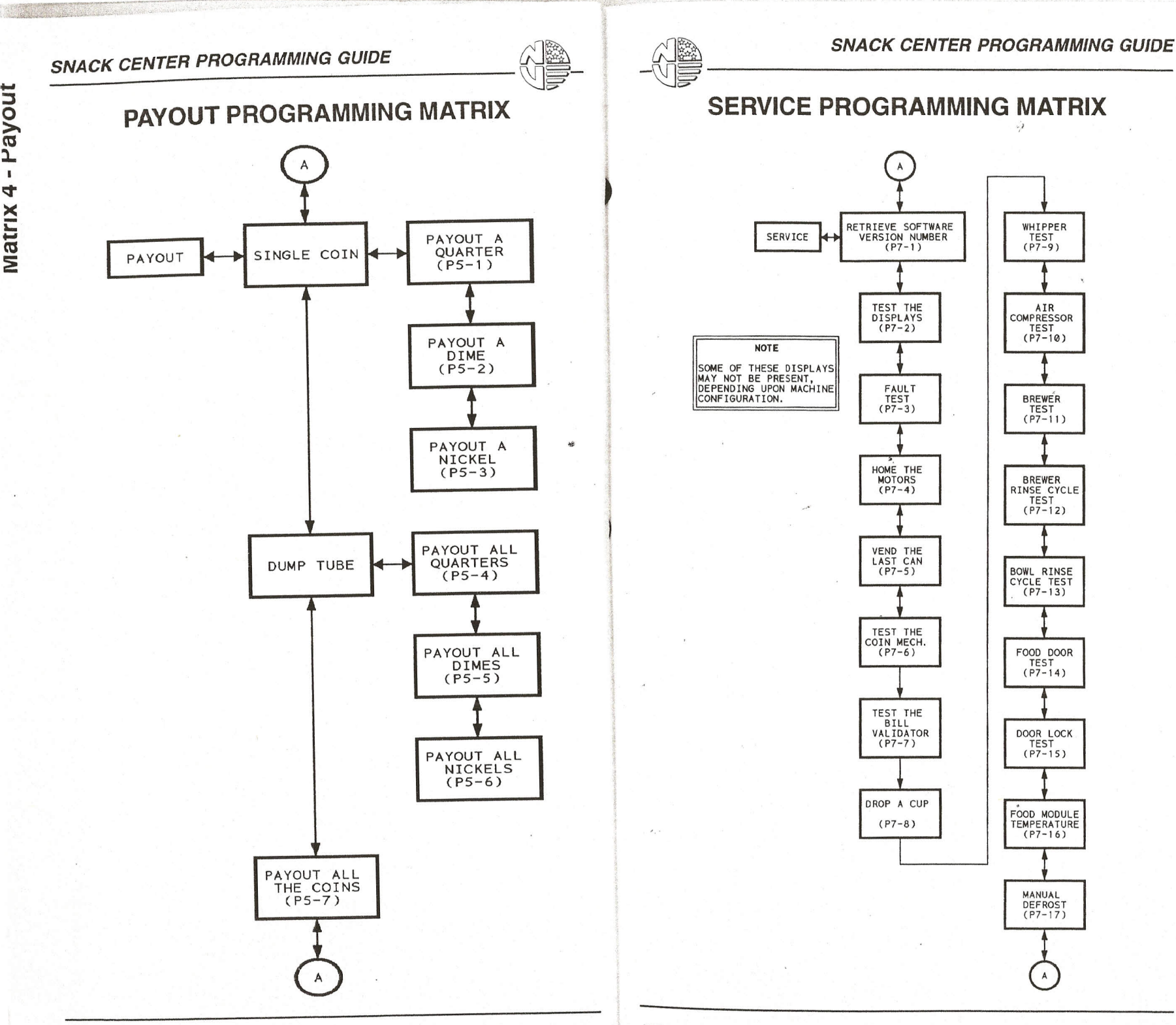

G) **,-**o Servi It) Matri**x** 

ion<br>D  $\mathbf{z}$  $\,$ ~ atrix

Page 18

1570003 - September, 1995 Pana 10

**INSTALATIONS IN CASE OF BUILDING** 

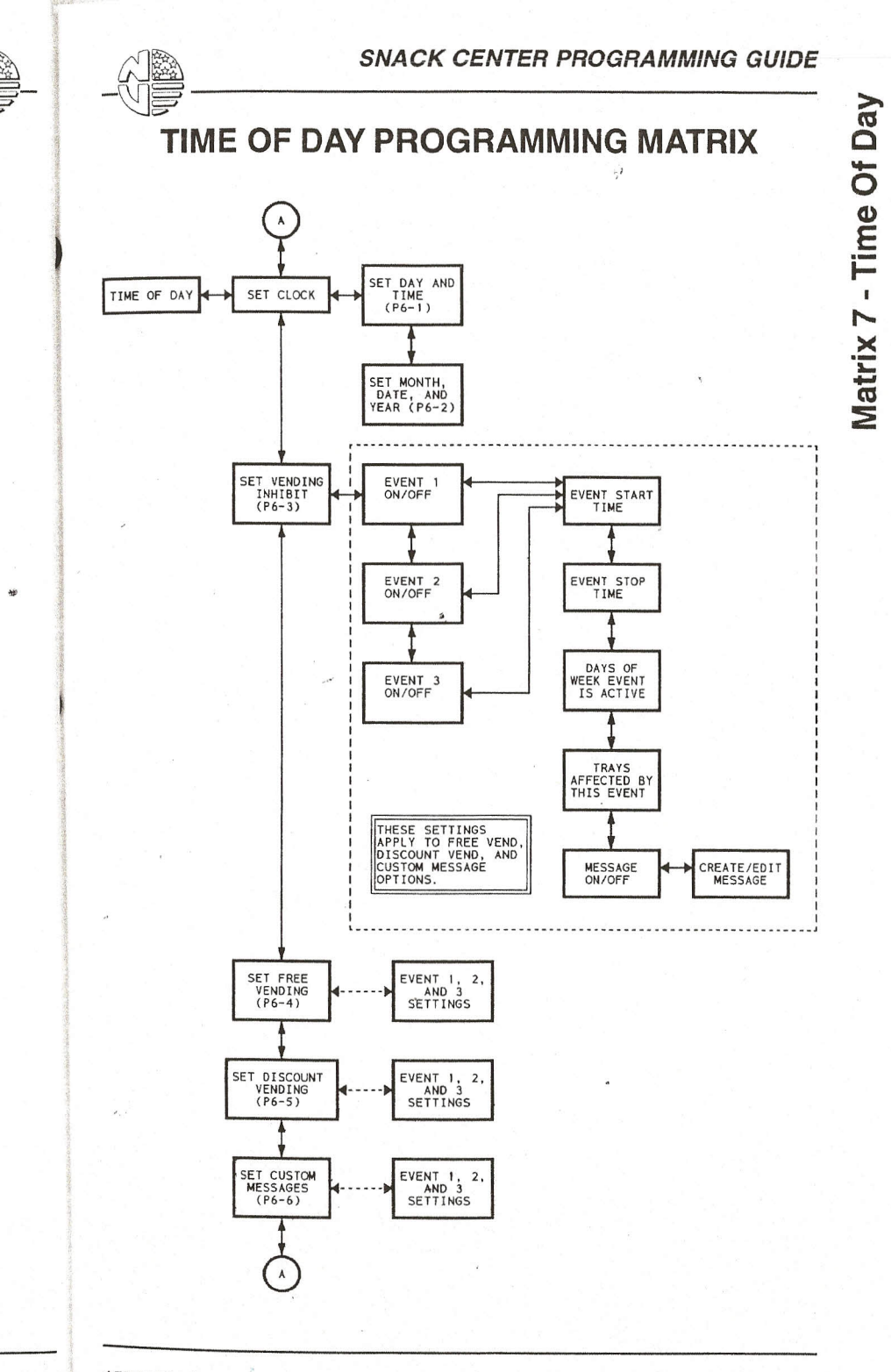

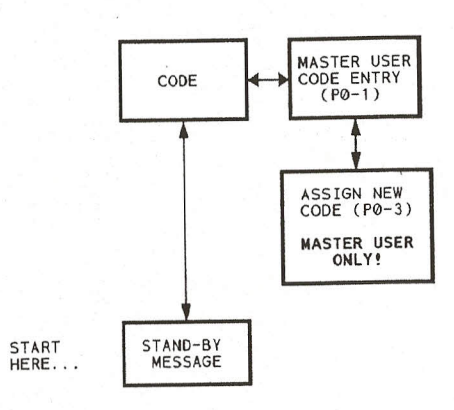

t-;~~;,"(,!~-' ~";~~, ~~Qarl nvr"..,.,..·~.uc

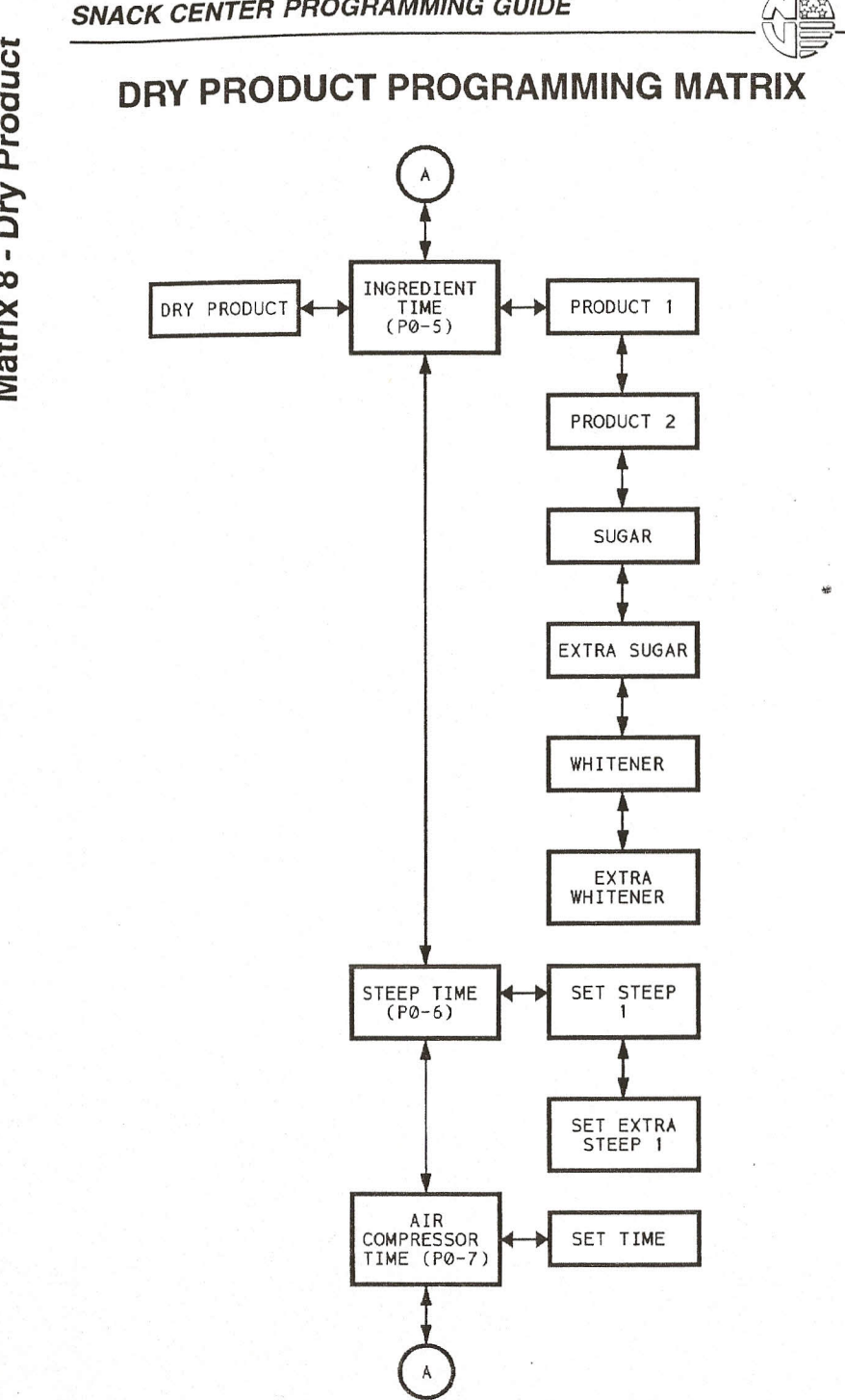

**SNACK CENTER PROGRAMMING GUIDE** 

 $\overline{\omega}$ 

#### *-~W* **LIQUID PRODUCT PROGRAMMING MATRIX**

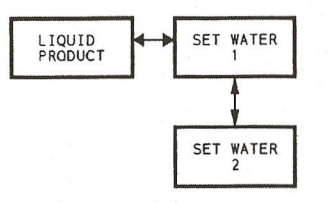

-(,) *j* ~ o  $\breve{\tilde{\mathtt{a}}}$ ~ **.-** *j* C- **.-**..J I  $\sigma$ **Matrix** 

1

**SNACK CENTER PROGRAMMING GUIDE** 

2 號

**Notes** 

#### **SNACK CENTER PROGRAMMING GUIDE**

P<sub>0-1</sub>

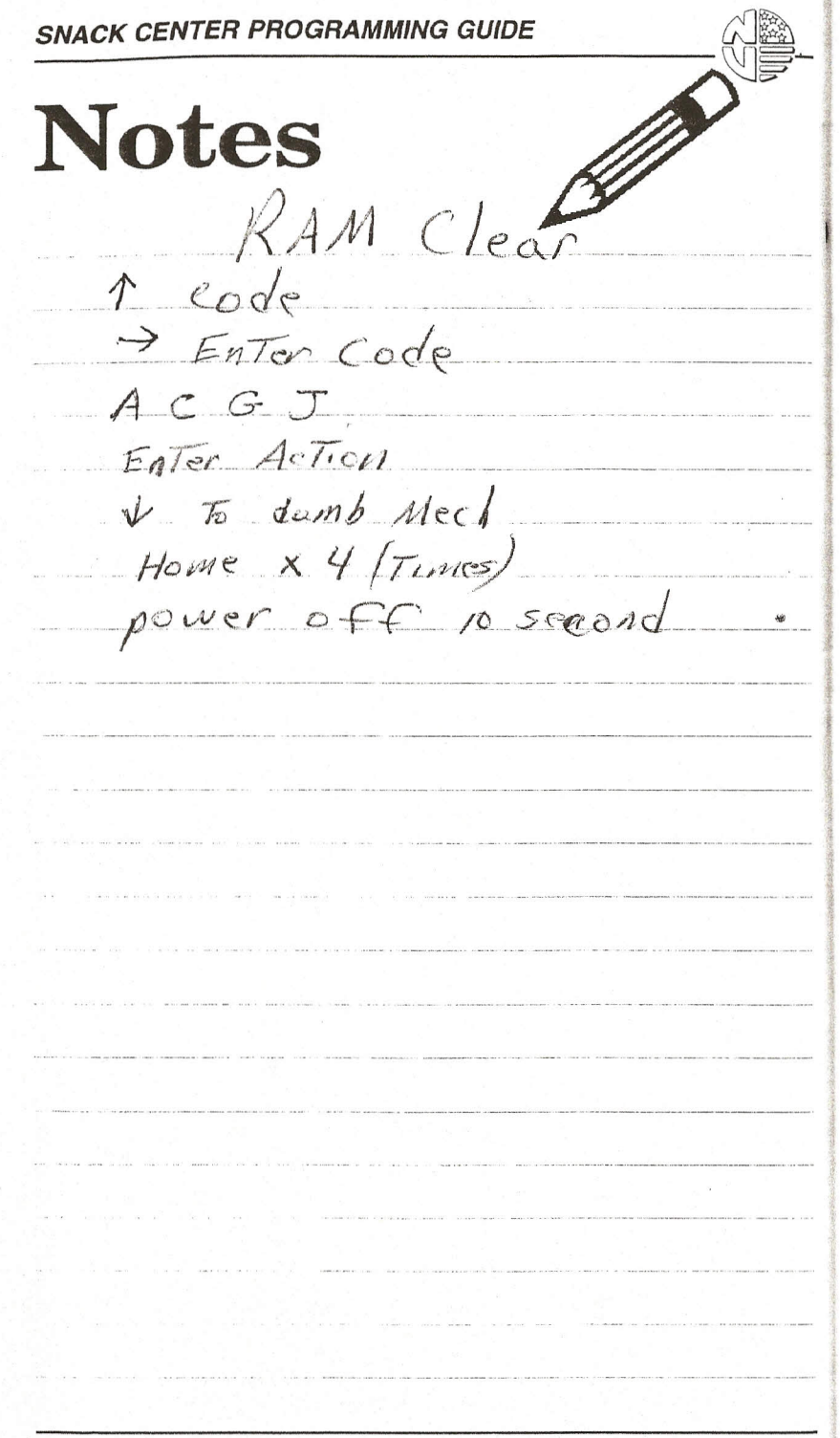

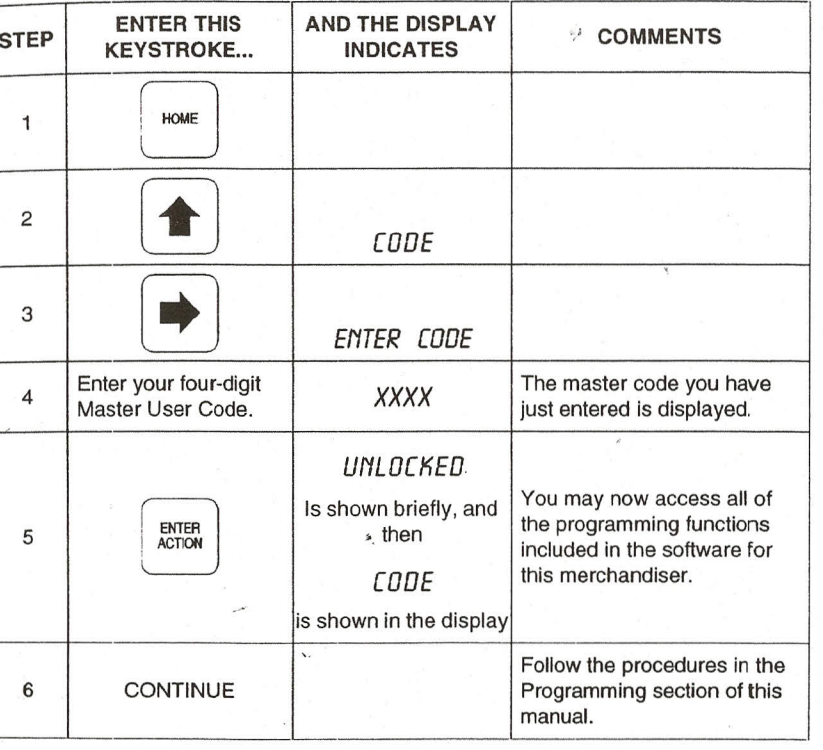

Access All Functions, Including Those Reserved For The Supervisor

1570003 - September, 1995

1570003 - September, 1995

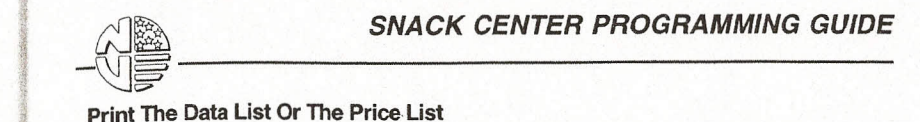

~

#### *SNACK CENTER PROGRAMMING GUIDE*

-2 (Continued) o a.

 $\frac{1}{\frac{1}{\frac{1}{\sqrt{1-\frac{1}{\sqrt{1-\frac{1}{\sqrt{1-\frac{1}{\sqrt{1-\frac{1}{\sqrt{1-\frac{1}{\sqrt{1-\frac{1}{\sqrt{1-\frac{1}{\sqrt{1-\frac{1}{\sqrt{1-\frac{1}{\sqrt{1-\frac{1}{\sqrt{1-\frac{1}{\sqrt{1+\frac{1}{\sqrt{1+\frac{1}{\sqrt{1+\frac{1}{\sqrt{1+\frac{1}{\sqrt{1+\frac{1}{\sqrt{1+\frac{1}{\sqrt{1+\frac{1}{\sqrt{1+\frac{1}{\sqrt{1+\frac{1}{\sqrt{1+\frac{1}{\sqrt{1+\frac{1}{\sqrt{1+\frac{1$ display.

- 1. Locate the printer connector inside the machine.
- 2. Plug the connector into the receptacle in the front of your printer.
- 3. Turn the printer ON.

 $\overline{e}$ c l.

ا<u>gا</u><br>ح pu o  $\bar{\mathbf{o}}$ ::> Q) c

C) c

necu c<br>C o"<br>כ

**i**<br>1-04

4. Follow the steps in the table on the next page.

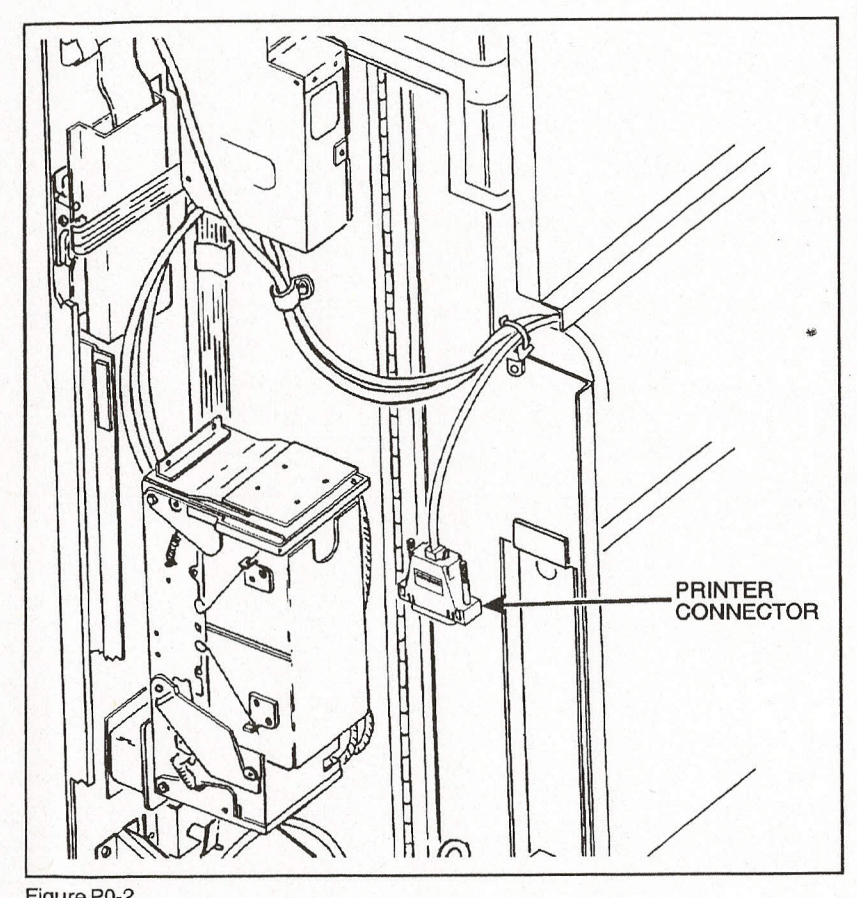

Figure P0-2

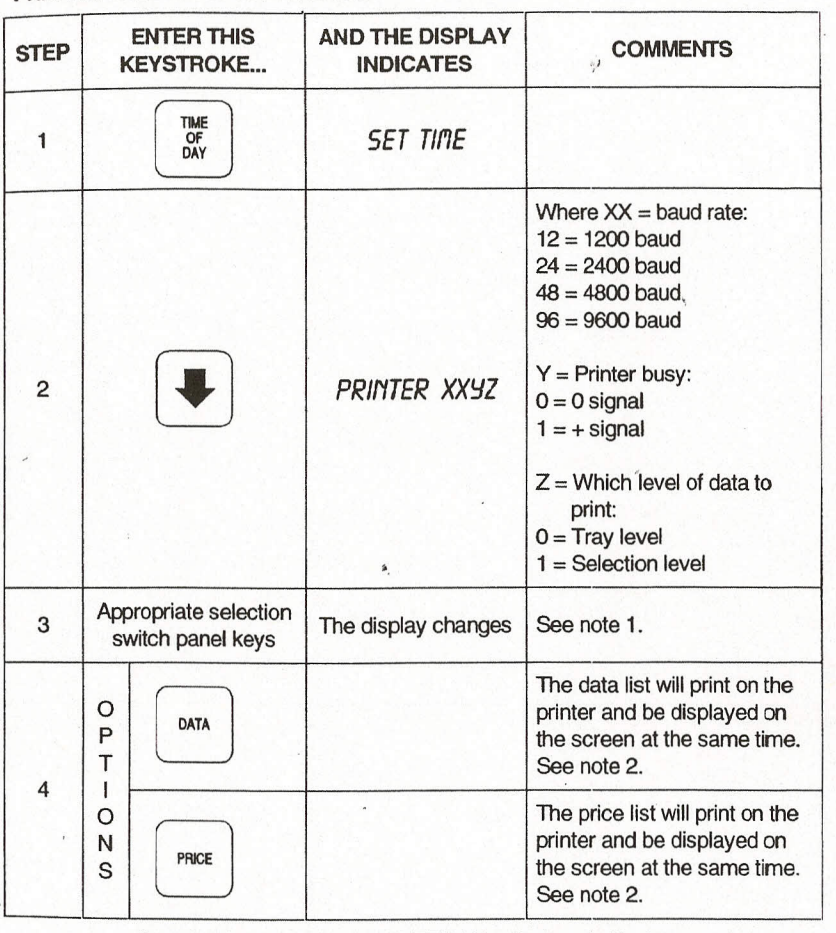

Note 1 Step 3 only works while PRINTER X is displayed. If printer mode is not selected, normal data and price lists will show on the display.

If the machine "locks up", interrupt machine power and change the printer busy code (step 2). Note 2

1-

## **SNACK CENTER PROGRAMMING GUIDE** *SNACK CENTER PROGRAMMING GUIDE*

<u>ነጋ<br>ነ</u>

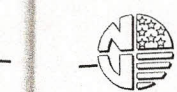

J.

 $\Omega$ 

# ARE SNACK CENTER PROGRAMMING GUIDE

P<sub>0</sub>-4

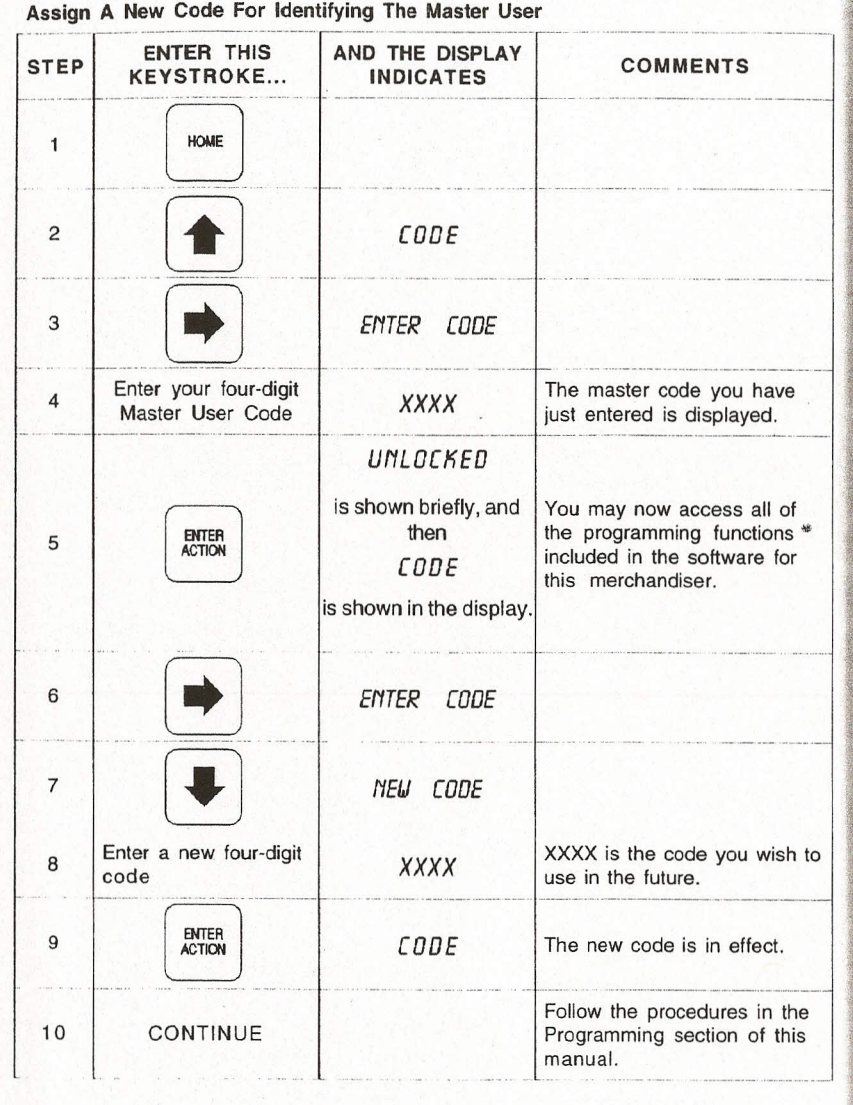

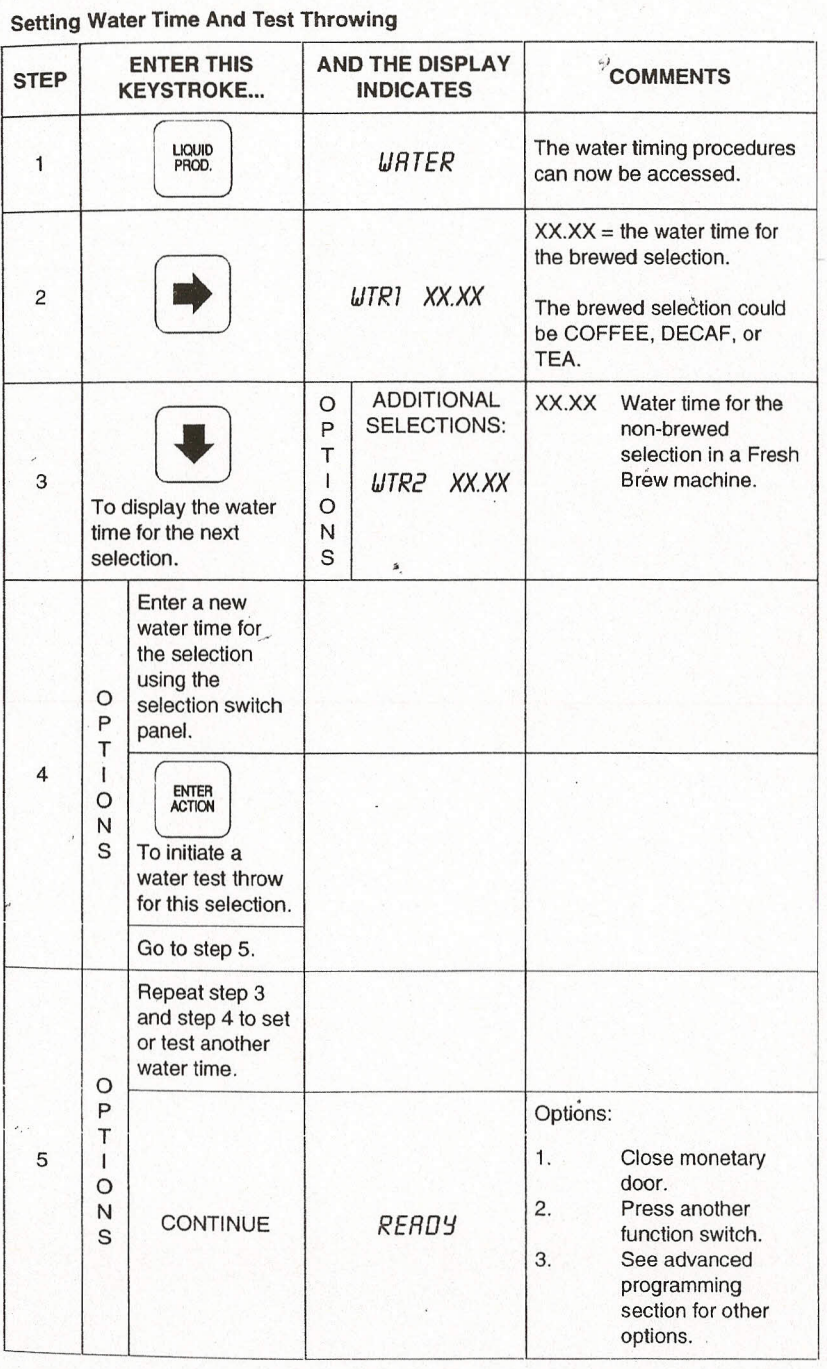

,

*<i><u>istorician</u>* 

~~ *-~W==---------===~~* led) P0-5 (Continu

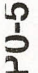

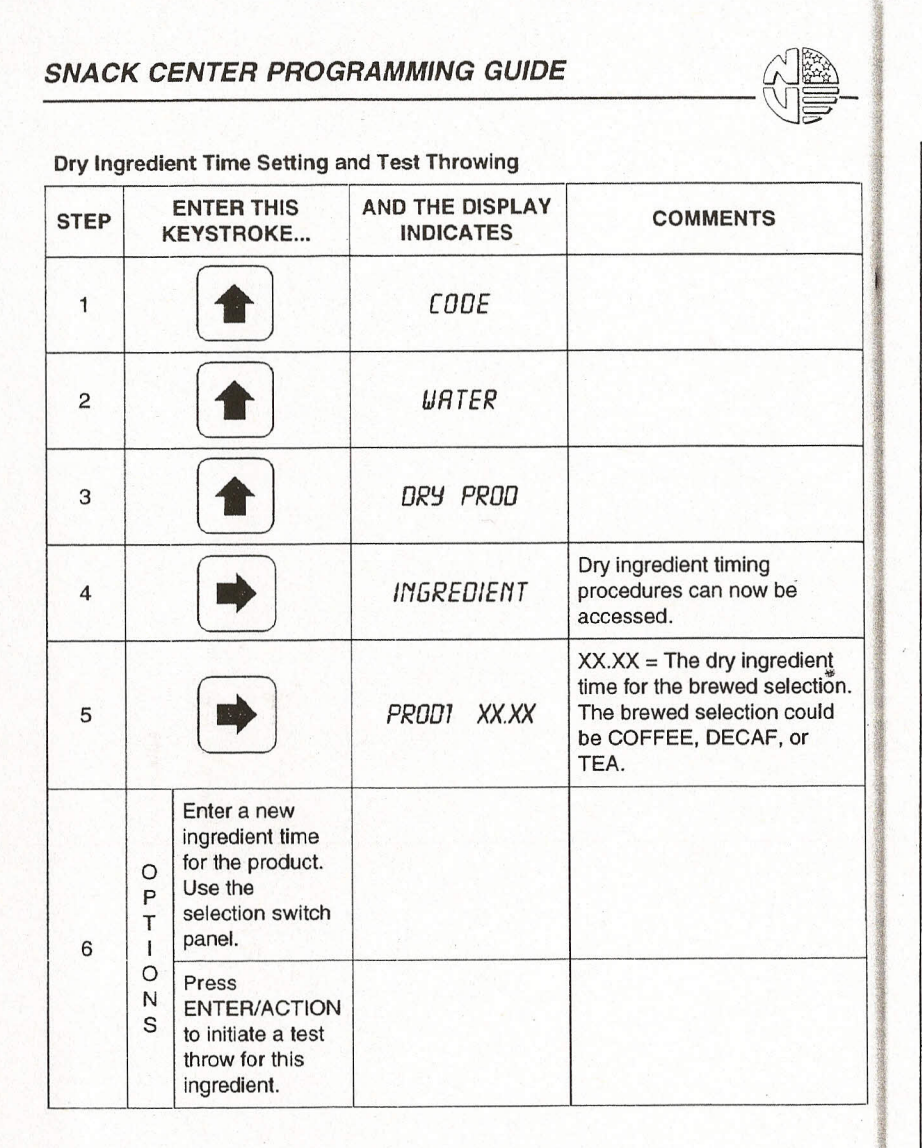

~~~~'!.\*''>1''~ l::W\_) ."4"'~···

**Continued on Next Page ...**

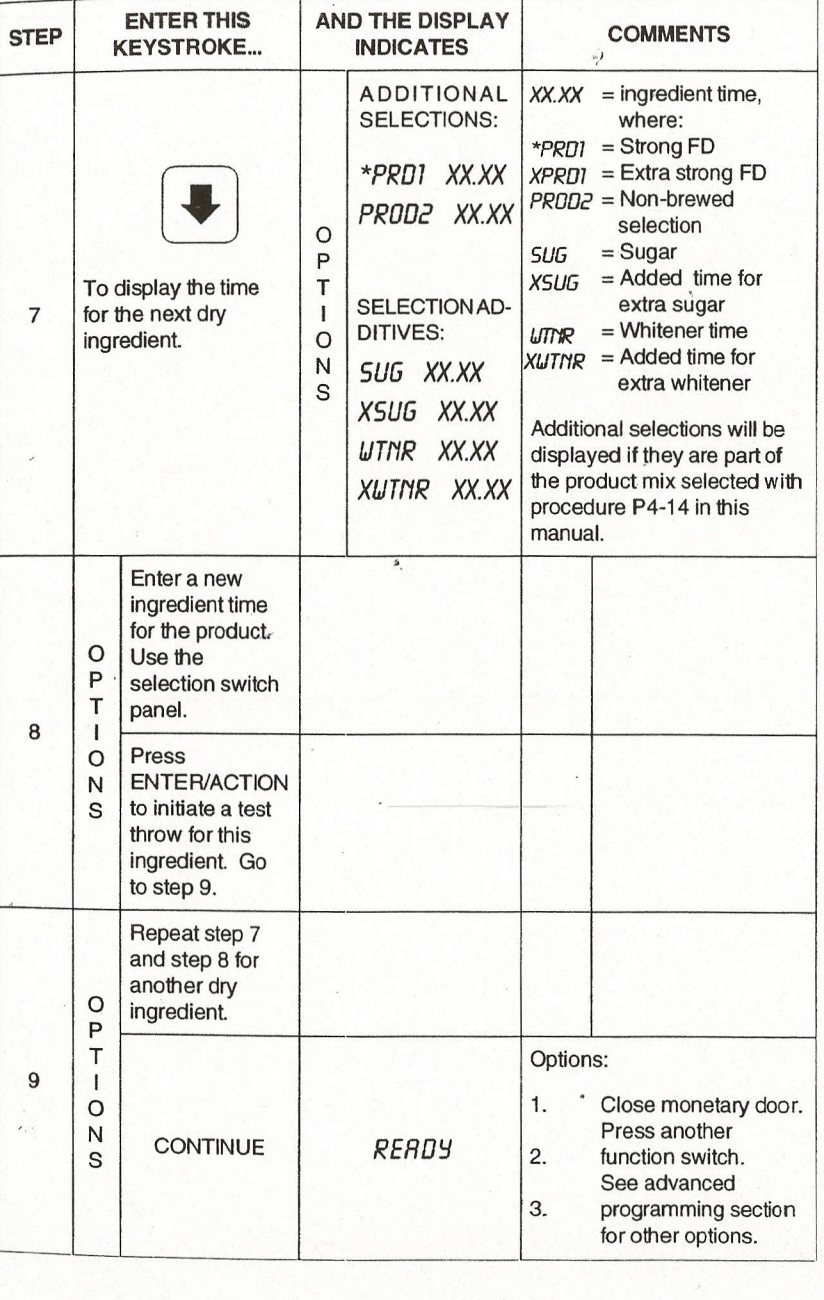

## *------------------~w-SNACK CENTER PROGRAMMING GUIDE*

~ I o 0..

SO HISTORY AND TO ANGELE

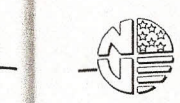

~~

# **SNACK CENTER PROGRAMMING GUIDE**<br>  $\begin{array}{r} \begin{array}{c} \text{NBS} \end{array} \end{array}$

P0-7

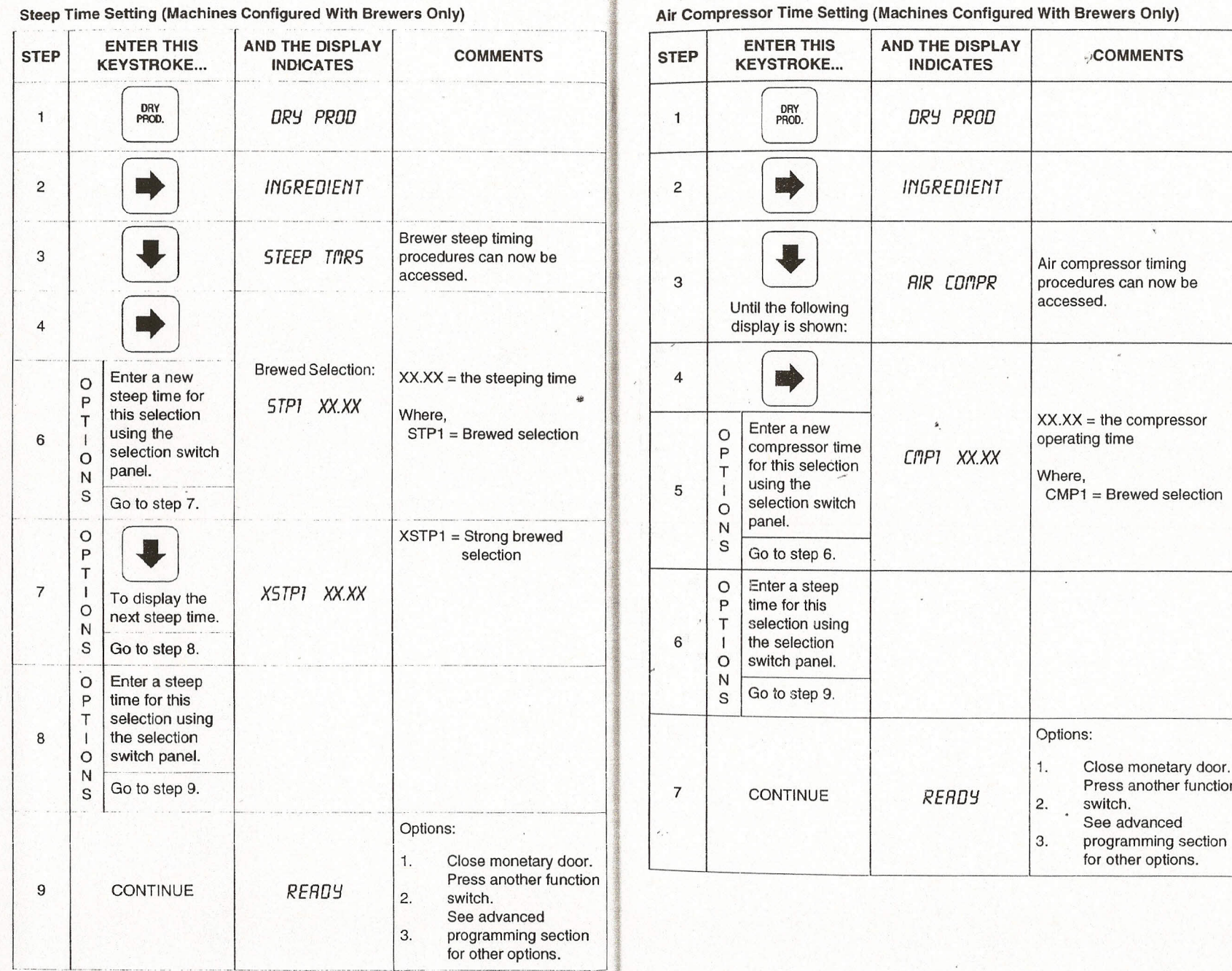

I

10 20 20 20 30 30 30

 $\sim$  $\overline{1}$  $\overline{1}$ 

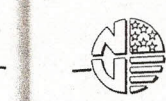

#### **SNACK CENTER PROGRAMMING GUIDE**

 $P1-2$ 

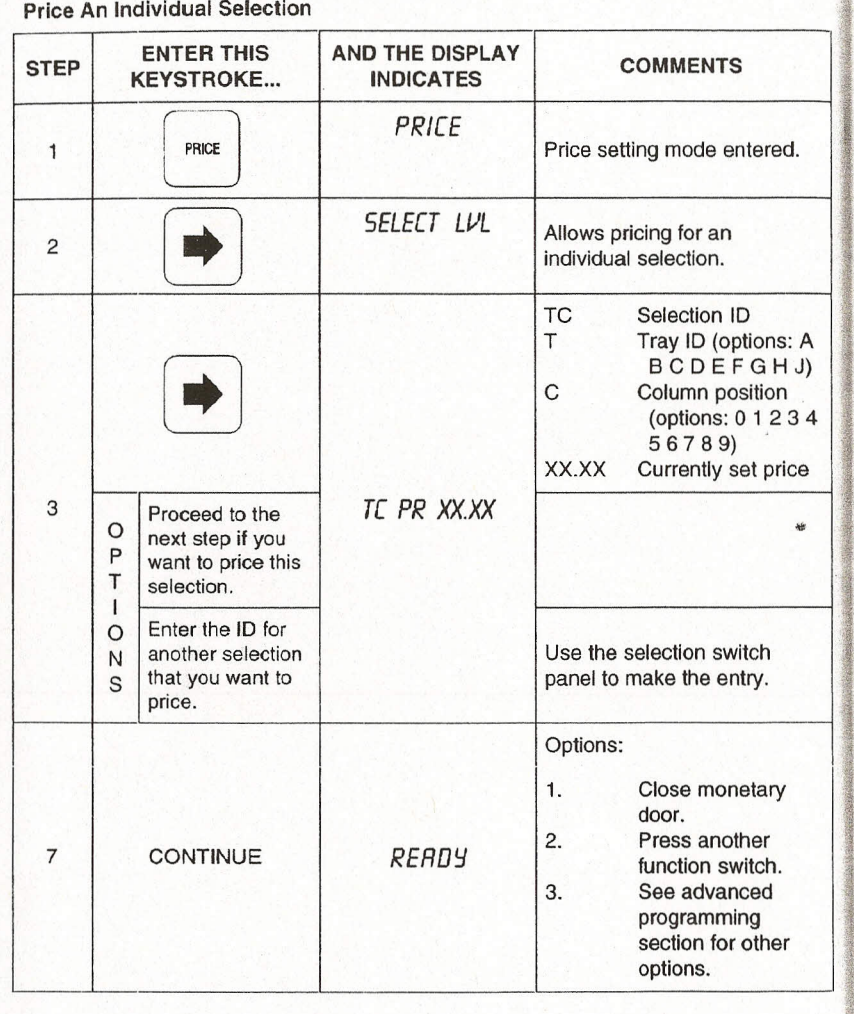

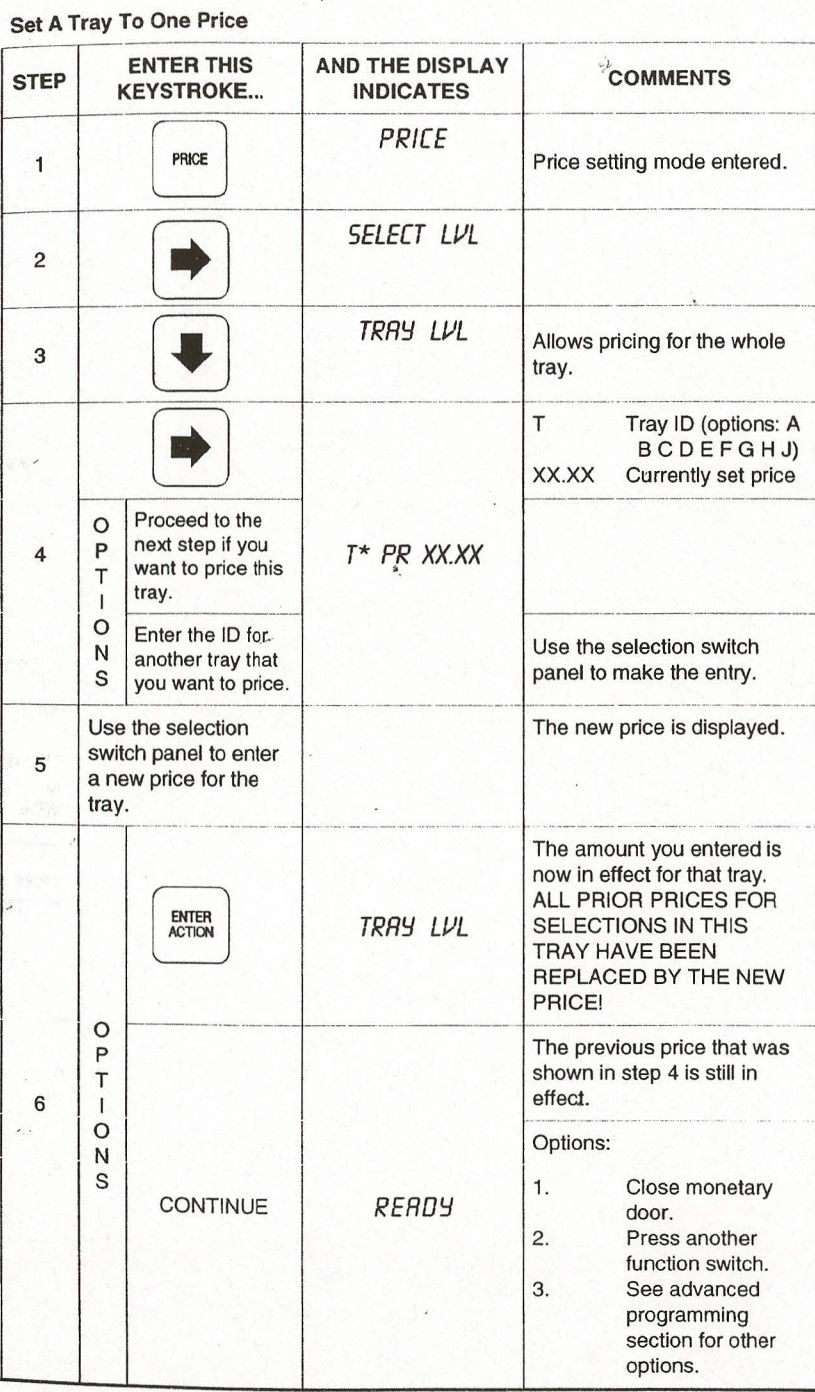

**P1-3** 

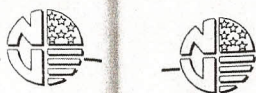

 $\overline{\phantom{a}}$ 

#### **SNACK CENTER PROGRAMMING GUIDE**

**Notes** 

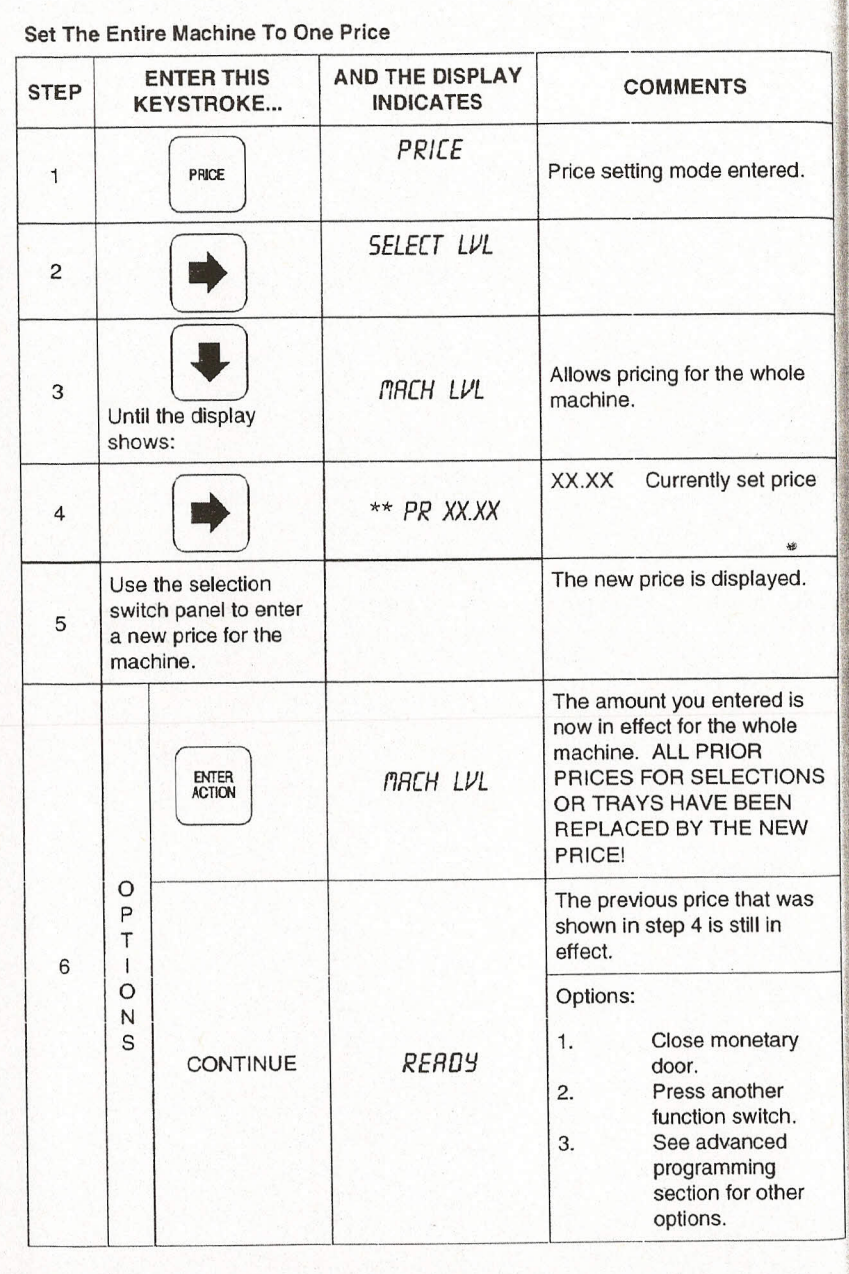

**Notes** 

 $\omega^{\mathbf{x}}$ 

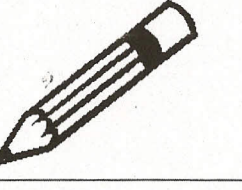

 $\mathcal{L}$ 

 $\overline{\mathcal{E}}$ 

Page 37

#### THE PROCEDURES IN THIS PROGRAMMING GUIDE ARE FOR USE WITH THE FOLLOWING SOFTWARE VERSION:

157.01

## **SNACK CENTER PROGRAMMING GUIDE**

#### **NOTE**

THE INSTRUCTIONS FOR INSTALLING AND OPERATING THIS MERCHANDISER ARE CONTAINED IN THE FOLLOWING MANUALS: Mechanical Set-Up, Operation, and Maintenance Manual Part Number 1570002

> **Programming Guide** Part Number 1570003

PART INFORMATION **IS** DETAILED CONTAINED IN THE FOLLOWING MANUAL:

Parts Manual Part Number 1570000 Complete the Software version retrieval procedure on page 114 of this PROGRAMMING GUIDE.

The version number/numbers in the display should be the same as the version number listed above.

If the version number in the display is NOT the same as the version number listed above, contact National Vendors' Service Department at 1-800-325-8811.

Page 3

# **SNACK CENTER PROGRAMMING GUIDE**<br> **C**<br>
Retrieve Total Vends

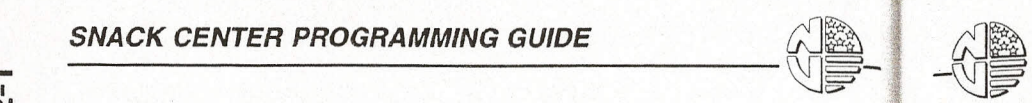

#### *SNACK CENTER PROGRAMMING GUIDE*

2-1 (Continued)

 $\bf \Omega$ 

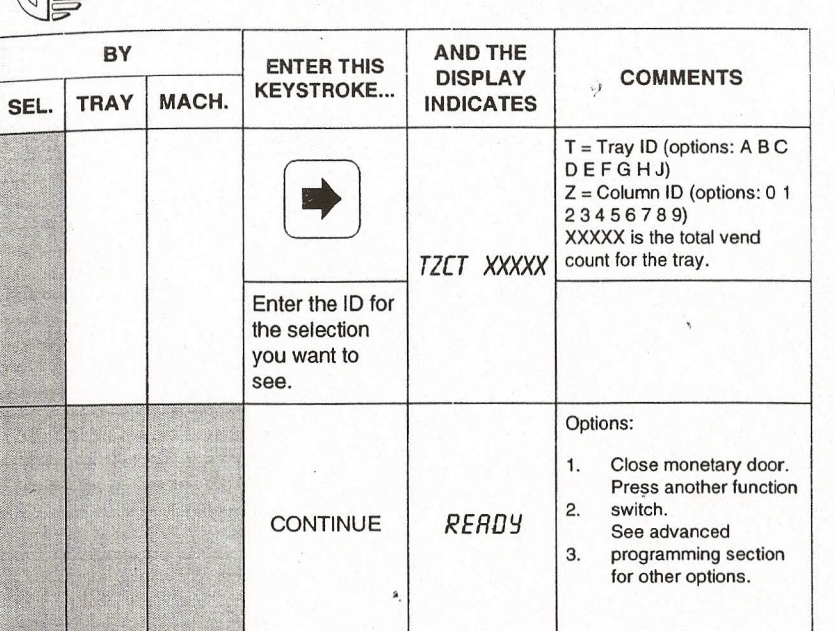

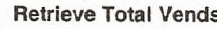

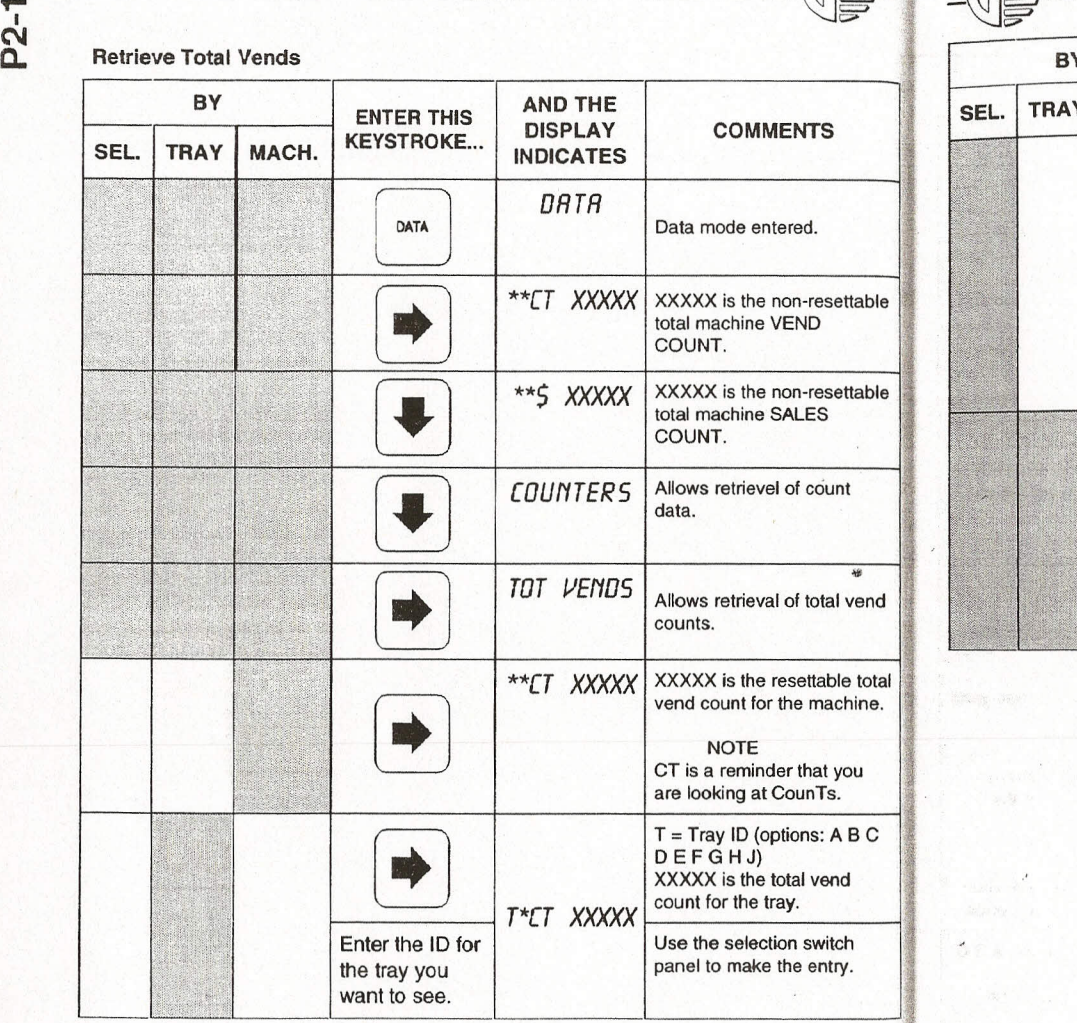

**Continued on Next Page ...**

4 i¥ **In the contract of the contract of the contract of the contract of the contract of the contract of the contract of the contract of the contract of the contract of the contract of the contract of the contract of the contra** 

## *-------------------~w-SNACK CENTER PROGRAMMING GUIDE*

#### Retrieve Total Free Vends

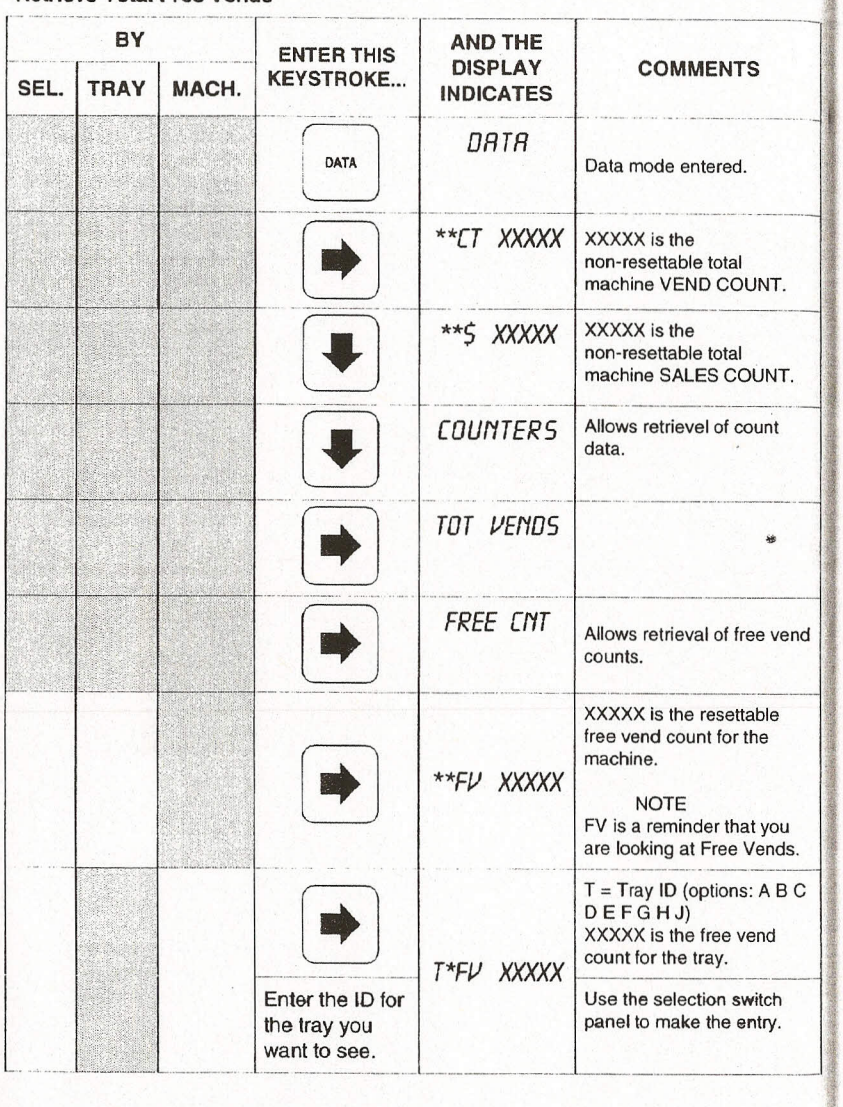

led) ~~ *-~W----------~==~~* **BY** AND THE<br>DISPLAY AND THE<br>DISPLAY COMMENTS **EDIT**<br>INDICATES **ENTER THIS** KEYSTROKE... **TRAY** MACH.  $\frac{1}{2}$ SEL.  $D \to F$ <br>  $D \to F$  GHJ)<br>  $D \to F$  GHJ)<br>  $Z = \text{Column ID}$  (options: 0 1<br>
23456789)<br>
XXXXX is the total free  $T =$  Tray ID (options: A B C<br>D E F G H J) <u>02)</u>  $Z =$  Column ID (options: 0 1 XXXXX is the total free  $\subset$ **TZFV** XXXXX vend count for the tray. Enter the 10 for the selection you want to see. I I Options: 1. Close monetary door. Press another function switch. 2 . CONTINUE | *READY* See advanced 3. programming section for other options.  $\mathbf{a}_i$ 

*SNACK CENTER PROGRAMMING GUIDE*

En

 $\tilde{\mathbf{z}}$ 

#### **Continued on Next Page ...**

.'.:;;';:·':l;£,:·~\_:t:~t~;.~\_ ~·~'~:~"::';""'::"~~:~~.;.~7'O~~\_,-\_,,,,;,;:~ ~'J.~~~:::",---

 $\mathbf{\tilde{c}}$  $\Omega \,$  ~~

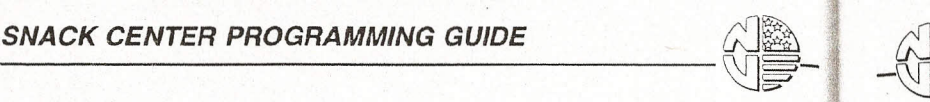

~~

#### *SNACK CENTER PROGRAMMING GUIDE*

# led) **ntinu** P2-3 (Con

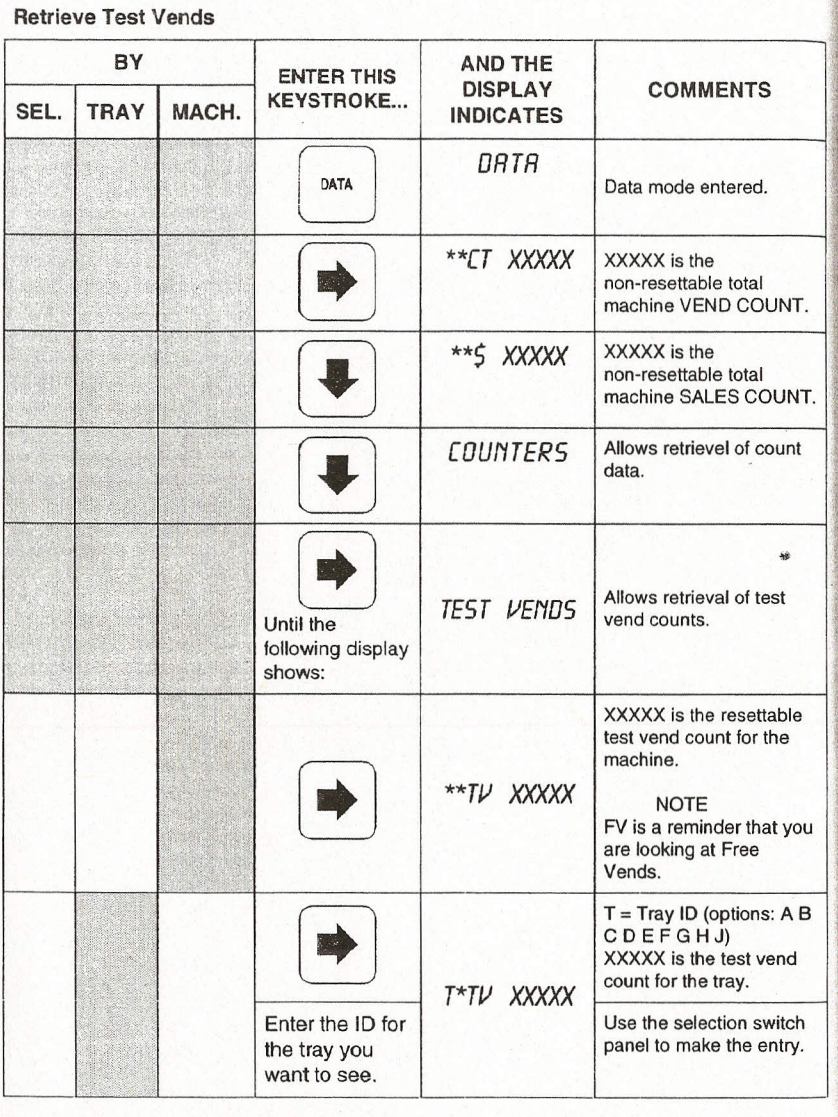

*-~W\_\_ ---------=====~* AND THE **BY** ENTER THIS DISPLAY COMMENTS **KEYSTROKE...** MACH. INDICATES **TRAY** SEL. *.j* T = Tray 10 (options: ABC DE F G H J) Z = Column 10 (options: 0 1 23456789) XXXXX is the total test ~ *TZTV XXXXX* vend count for the tray. I Enter the ID for the selection you want to see. Options: 1. Close monetary door. Press another 2. function switch. *RERDY* **CONTINUE** See advanced 3. programming section for other options.

'.

#### **Continued on Next Page ...**

ግ<br>በ<br>በ<br>በ

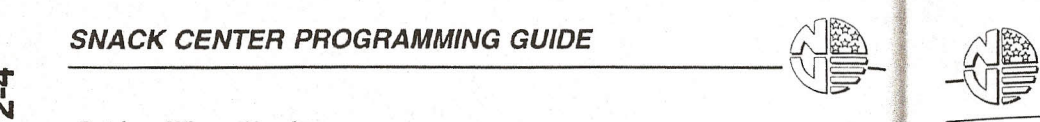

SEL.

#### *SNACK CENTER PROGRAMMING GUIDE*

led)

m

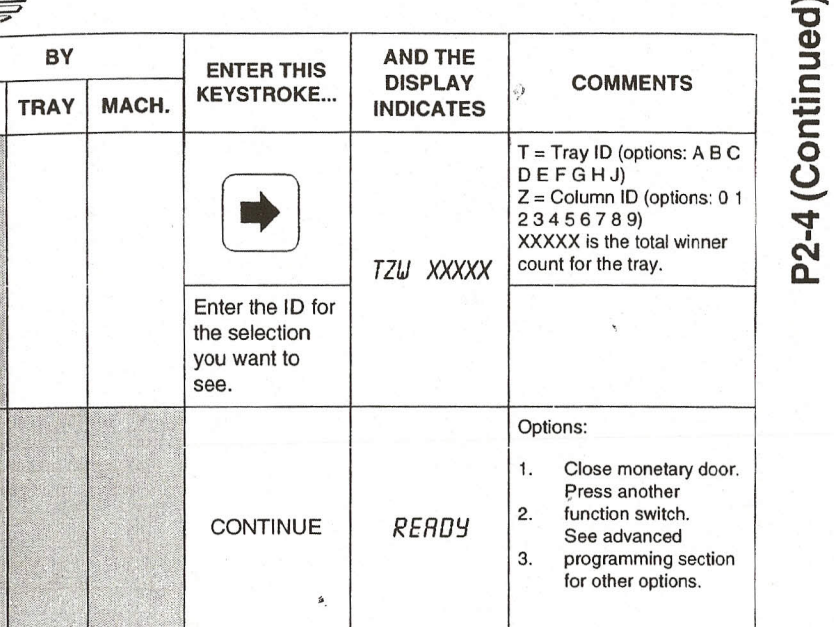

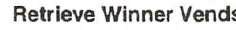

 $\bf \dot{\Omega}$ ~

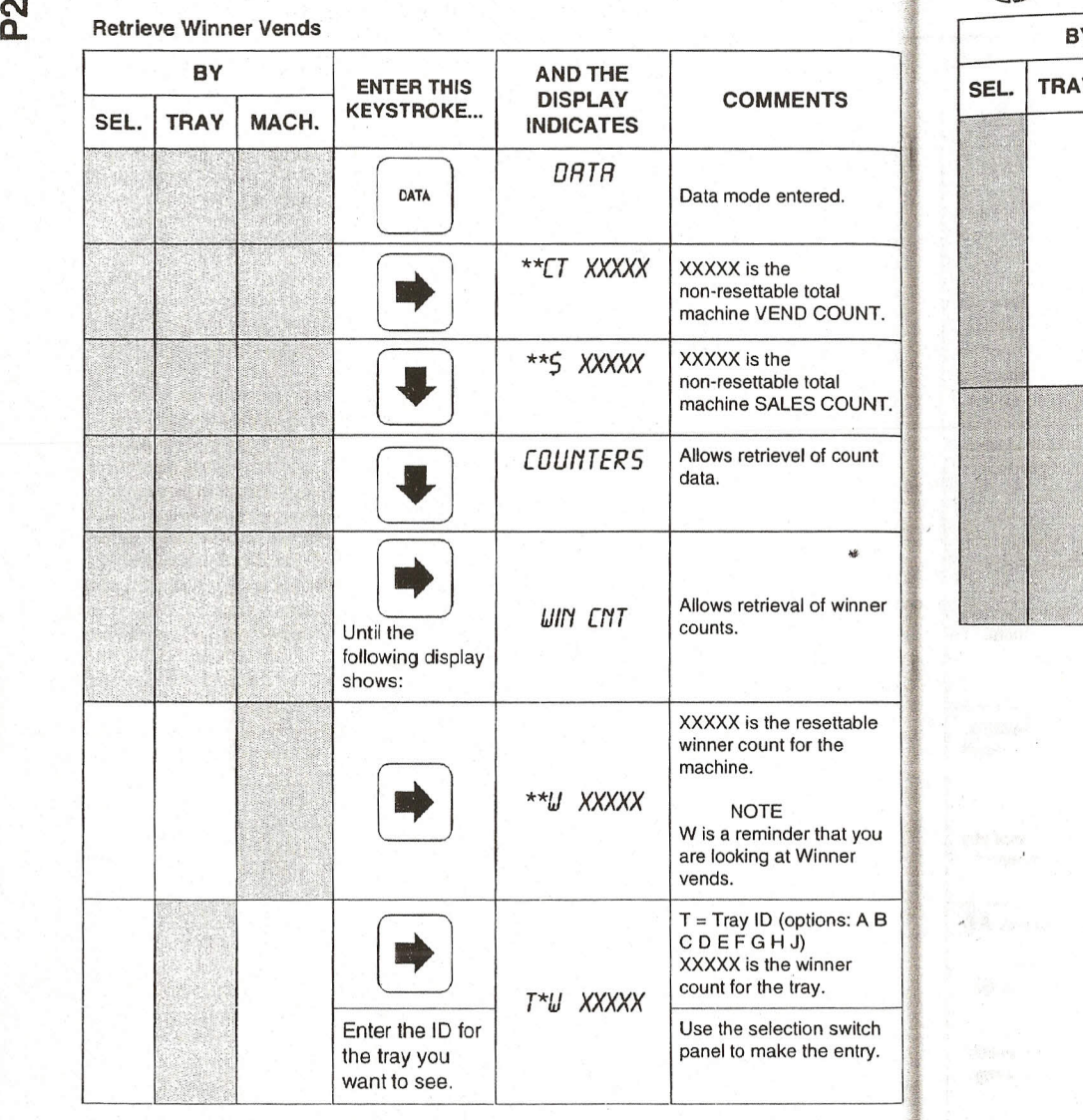

**Continued on Next Page...**

電話を抜き直

 $\begin{picture}(180,10) \put(0,0){\line(1,0){100}} \put(10,0){\line(1,0){100}} \put(10,0){\line(1,0){100}} \put(10,0){\line(1,0){100}} \put(10,0){\line(1,0){100}} \put(10,0){\line(1,0){100}} \put(10,0){\line(1,0){100}} \put(10,0){\line(1,0){100}} \put(10,0){\line(1,0){100}} \put(10,0){\line(1,0){100}} \put(10,0){\line(1,0){100}}$ 

**BY** 

**TRAY** 

,

SEL.

#### *SNACK CENTER PROGRAMMING GUIDE*

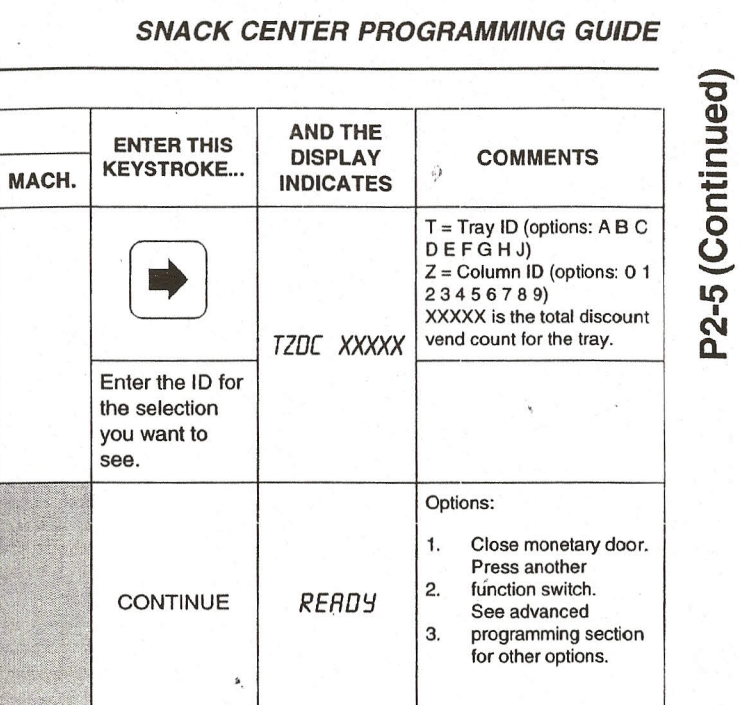

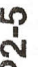

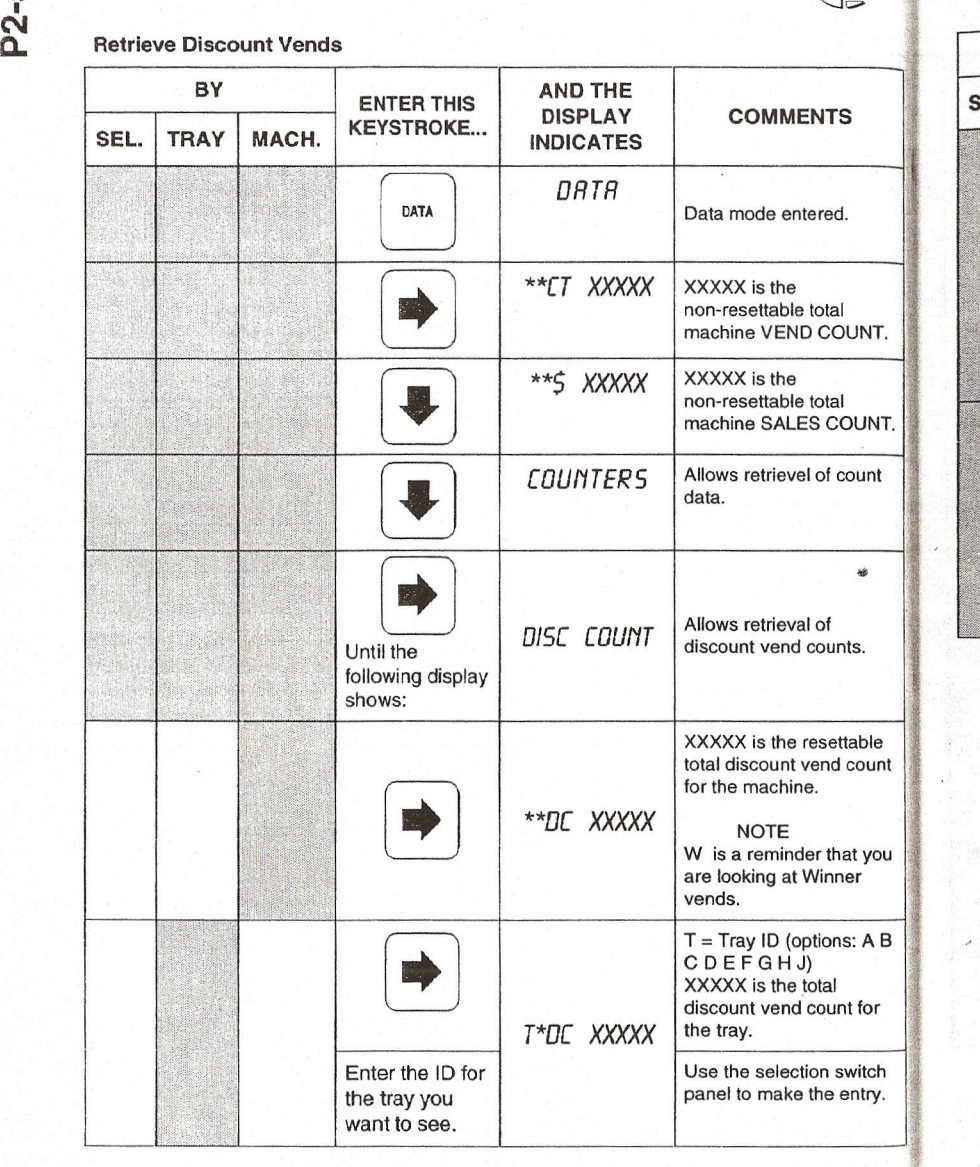

**Continued on Next Page...** 

 $\frac{1}{2}$ 

ë

#### **SNACK CENTER PROGRAMMING GUIDE**

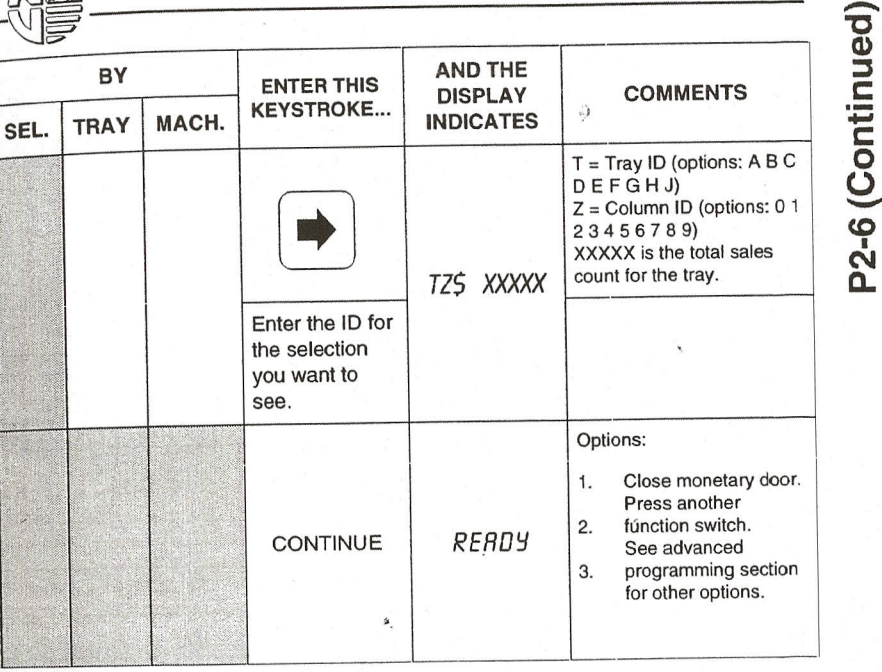

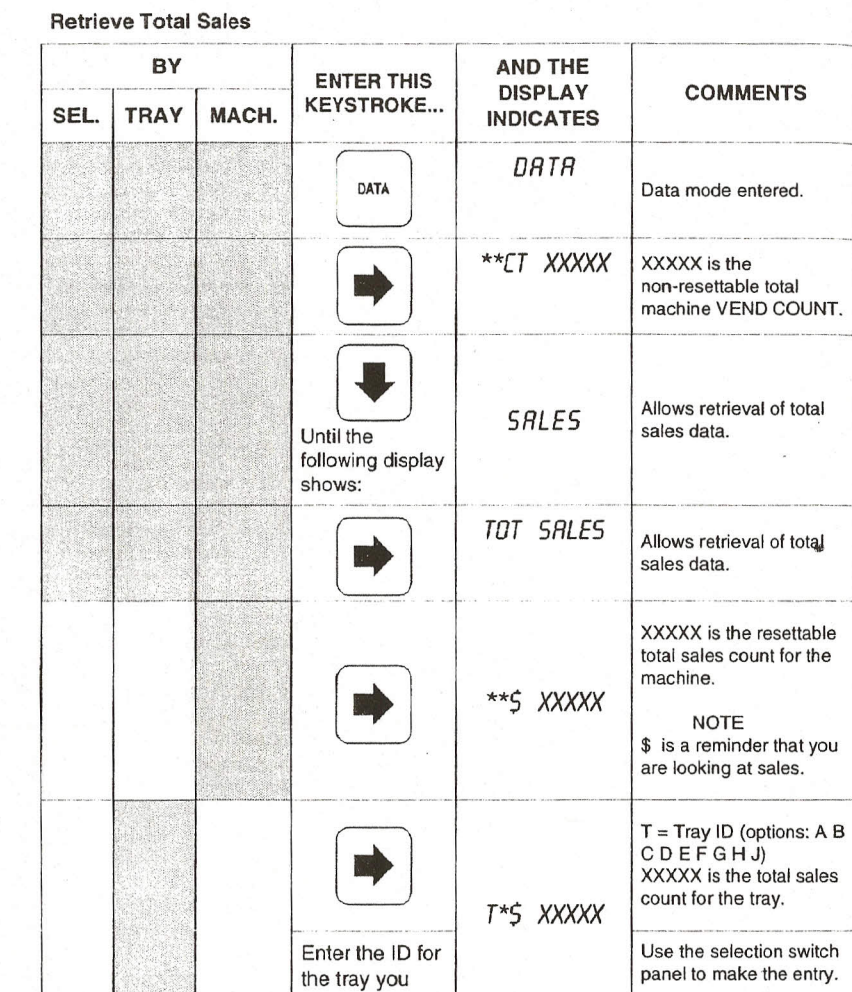

**Continued on Next Page...** 

want to see.

#### **SNACK CENTER PROGRAMMING GUIDE**

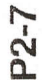

#### **Retrieve Free Vend Sales**

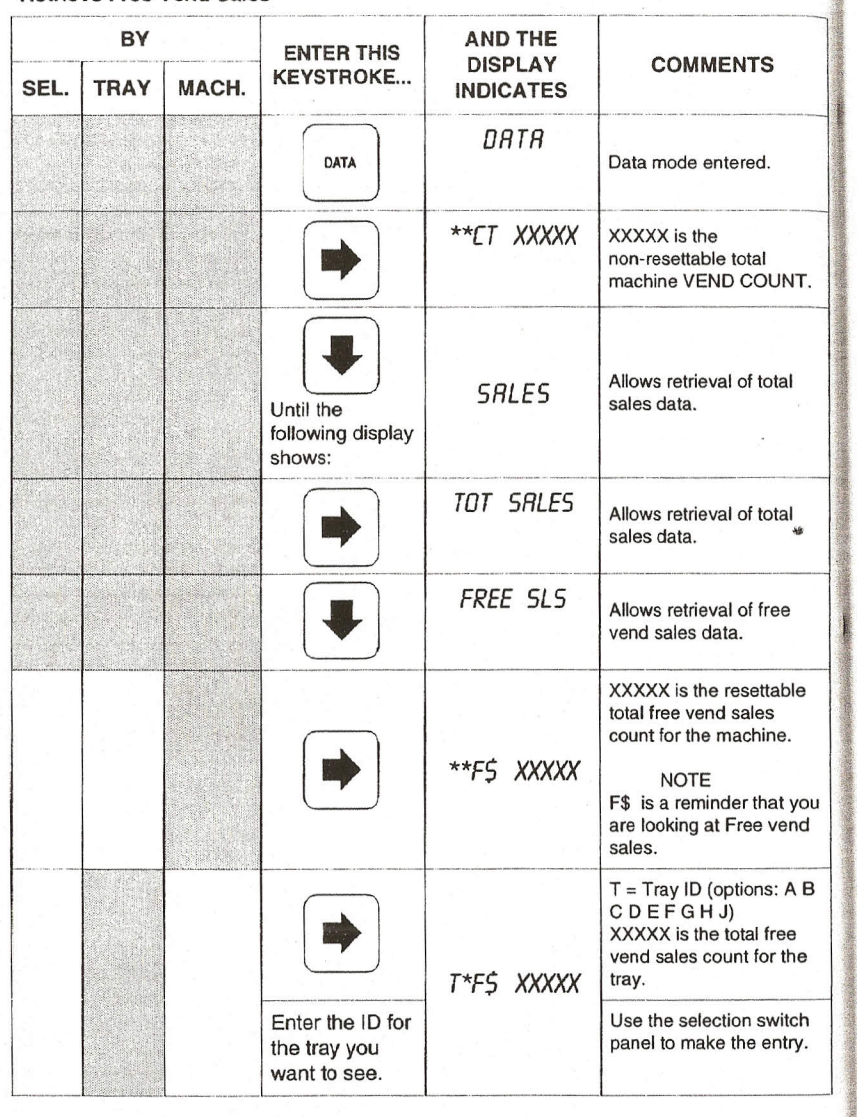

**Continued on Next Page...** 

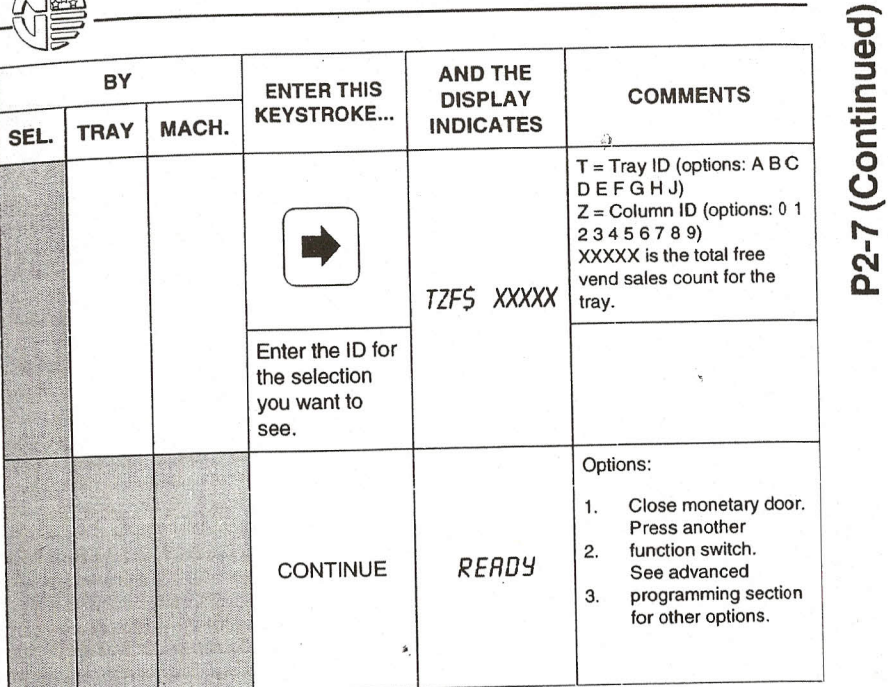

P<sub>2-8</sub>

#### **SNACK CENTER PROGRAMMING GUIDE**

P2-8 (Continued)

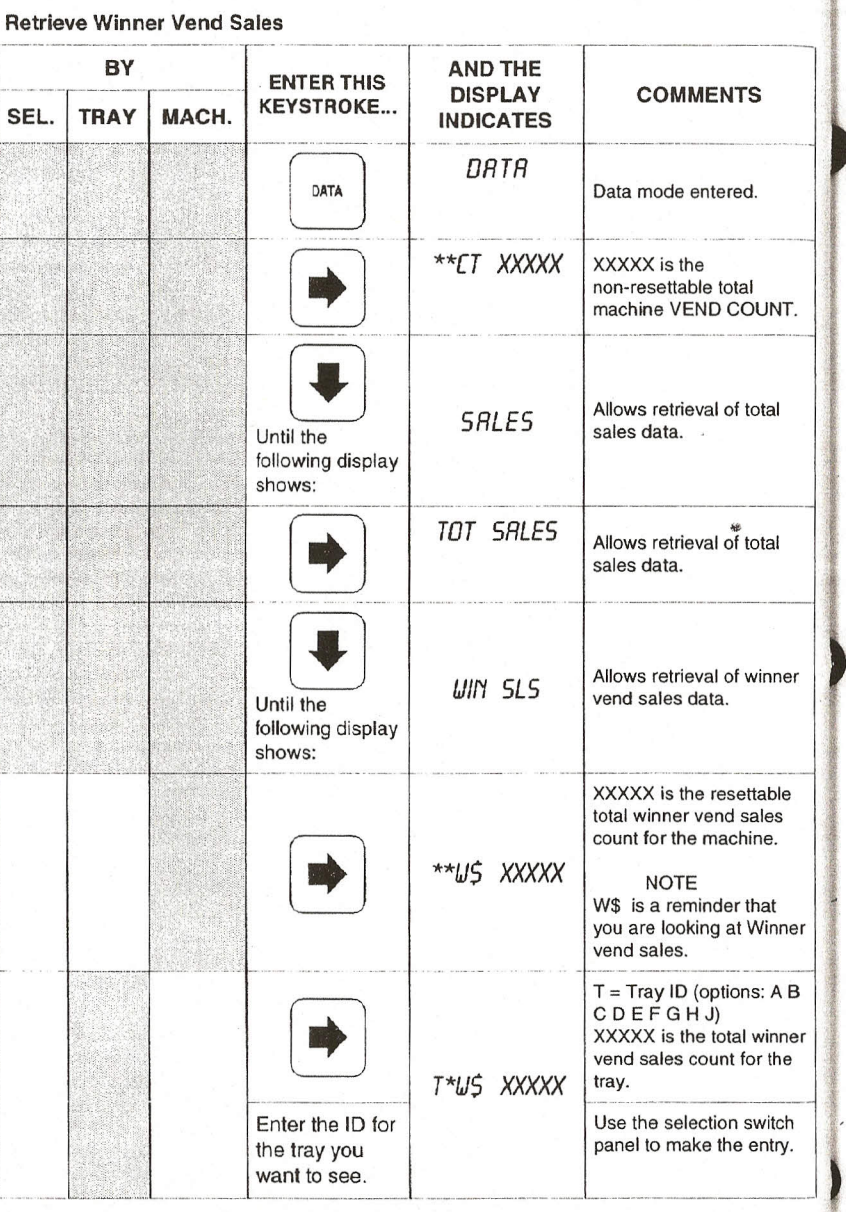

#### **Continued on Next Page...**

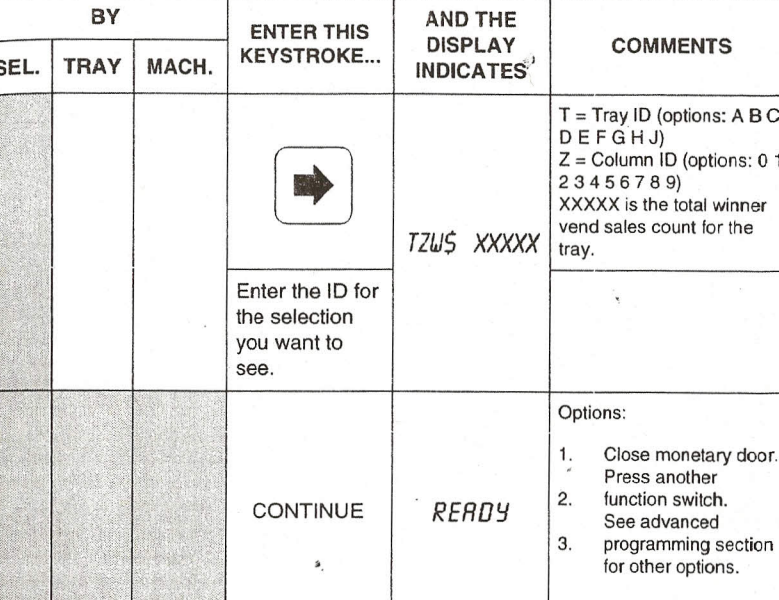

#### Page 52

Page 53

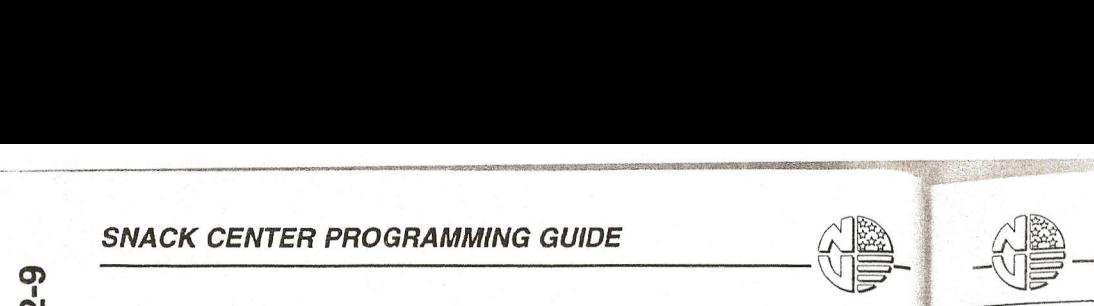

SEL.

#### *SNACK CENTER PROGRAMMING GUIDE*

 $\widehat{a}$ 

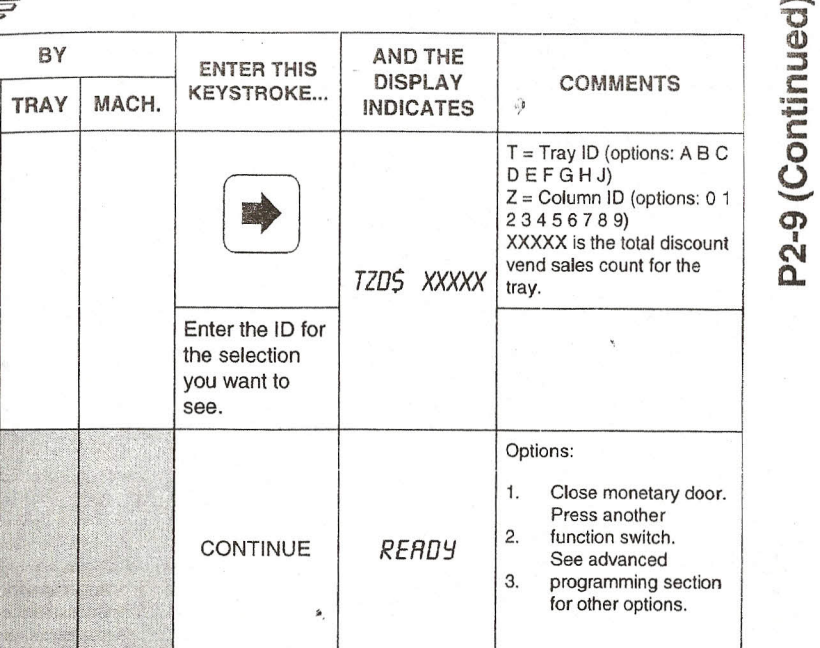

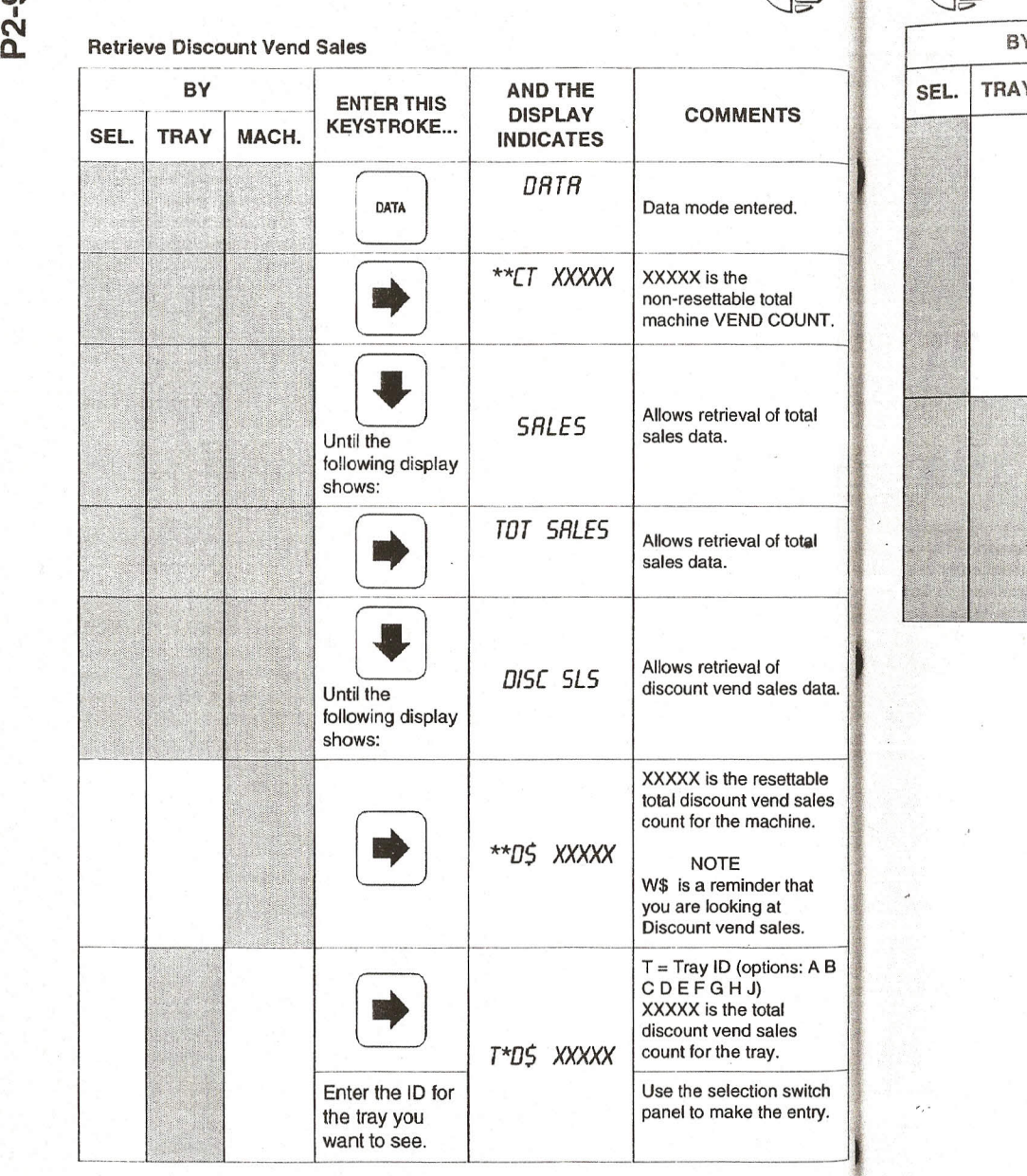

#### **Continued on Next Page ...**

## *-------------------~w-SNACK CENTER PROGRAMMING GUIDE*

o ,-  $\mathbf{v}$  $\mathbf{a}$ 

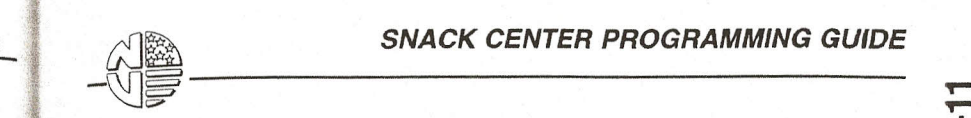

~~

#### *SNACK CENTER PROGRAMMING GUIDE*

P2-11

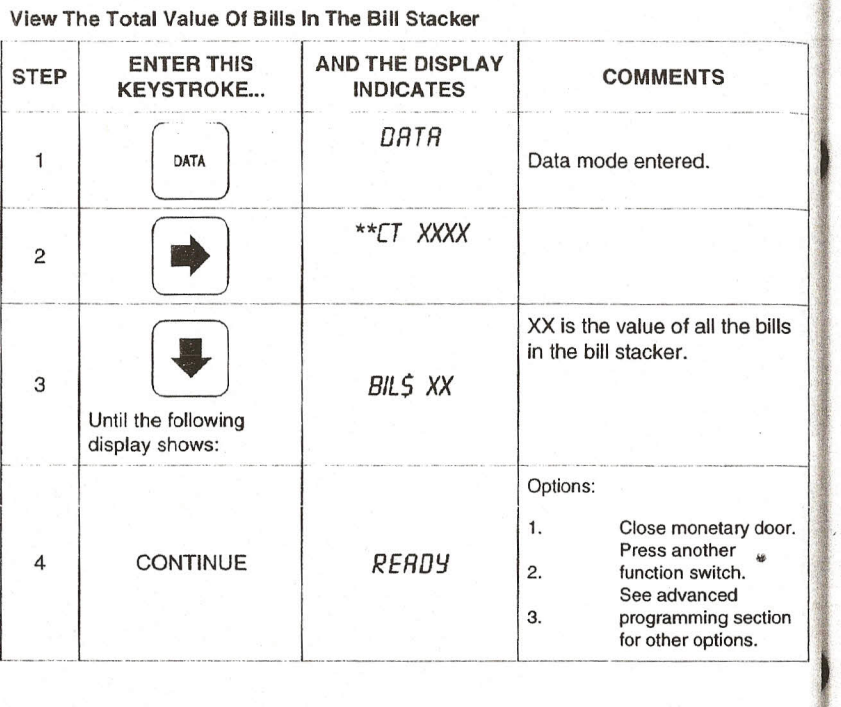

------------------------------------------~

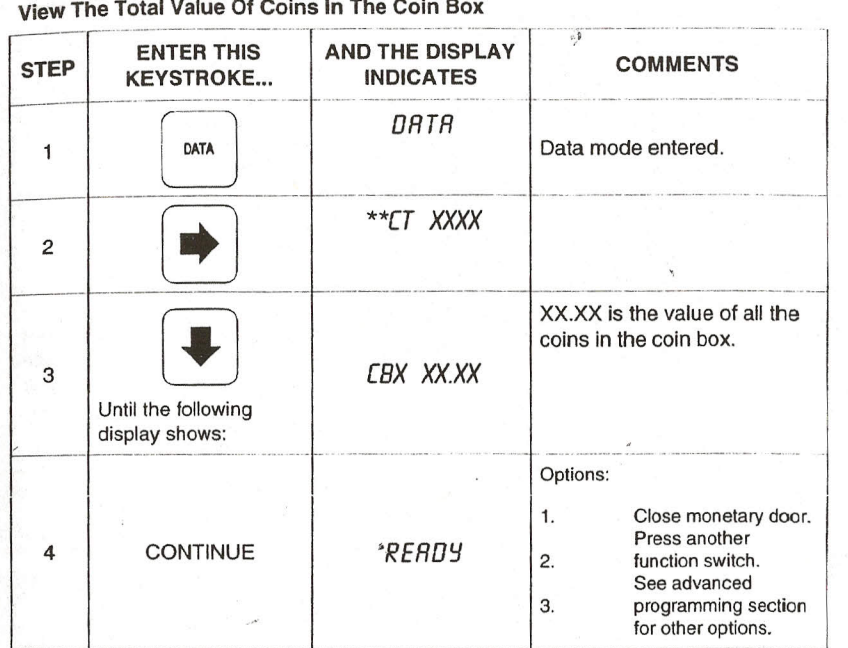

::;;;;;:;::::'~-=::'-=:;""'.- .-.-~~- ..--- ..---.-. \_ ..

The programming procedures are divided up between ten FUNCTIONS which correspond to the function keys on the maintenance keypad (see figure 1). The function keys are all the keys exception of  $\frac{1}{\text{w}}$  and the arrow keys.

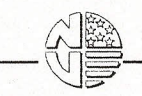

#### $SNACK$  *CENTER PROGRAMMING GUIDE*

~

liIli  $\sigma$ 

hortcut

(J)

and

~ Q)' ~ ial Ke

pecia

*en*

6. Now you *have* two more OPTIONS. If you are happy with the price you *have* selected That price is now locked in, and replaces all other prices. *ACTlCfl;;J*

The other option you *have* is to CONTINUE, which opens up a few more choices. You can quit and go home by closing the monetary door. Or, you can do something else. There are plentyofotherthings to *do,* and they are all *covered* in the programming tables. TheANO THE DISPLA Y INDICATES column in the programming tables shows thatthe display *RERDYappears* after you exit a programming procedure. Your machine probably won't actually say READY! This is just a way to indicate the standby, custom, or other messages that normally occur when the machine is in the vending mode.

#### Special Keys and Shortcuts

As mentioned before, the function keys allow access to the ten functions. The arrow and For the Roys are used to move around between and within the functions. No matter where<br>you are inside a function, pressing  $\begin{bmatrix} \text{HOME} \\ \text{HOME} \end{bmatrix}$  one time brings you to the beginning of that

 $\epsilon$   $\alpha$   $\alpha$  is all one takes you back to the standby message. This is

**- WE** 

talk-about MATRIXES.  $\bigcup_{x \in G} \frac{B(x)}{B(x)}$  is the key you press when you want to initiate an action or

The PROGRAMMING DIRECTORY lists those functions, along with all of the procedures you can do by presslnq the appropriate key. Each procedure has a number that directs you to a specific table. Once you find the exact task you need to do. go to that table. Each table is astep-by-step guide which tells you which keys to press, what the displays look like, and what they mean.

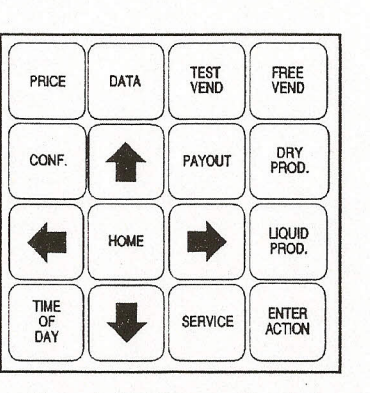

Figure 1. Maintenance Keypad

#### AN EXAMPLE:

PROGRAMMING THE SNACK CENTER

AN EXAMPLE:<br>
Let's say you want to set prices. Looking in the programming directory under PRICE, you<br>
will see several choices. If you're going to set all of the selections in one tray to one price,<br>
function. Pressing war perform procedure P1-2. Do what it says in the ENTER THIS KEYSTROKE... column. Once you do that, the display should look just like the the one in the AND THE DISPLAY t <sup>a</sup> gOOd."escape button" in case you can't find your way back out of <sup>a</sup> function Th INDICATES column. If there is some information you need to know, you can find it in the keys Will let you milet you move around inside a function. You will find out more about this way. COMMENTS column. So now we'll take you through Itstep by step. , , , ,~,~~~ ~

- COMMENTS column. So now we'll take you through it step by step.<br>1. Press P<sup>RICE</sup>, meaning that you have entered the price- step through lists of choices. setting mode.
- 2. Press  $\rightarrow$  The display shows **SELECT LUL**, meaning that you can now select which
- level of pricing you want to do.
- 3. Press [ .•. J. The display shows *TRRY LVL.* (This just happens to be the *level* you
	- want, so you don't *have* to press the key any more.)
- 4. Press  $\blacksquare$  . The display looks something like the one shown in the colum, except the

T is replaced by a tray ID, and the X's are replaced by the currently set price for that tray. The COMMENTS column tells you all you need to know aboutthese codes. Step 4 gives you a couple of options. If you want to price the tray shown in the display, 'go ahead to step 5. If you want to price another tray, press its ID letter on the selection switch panel. then go to step 5. For our example, push C.

5. Enter the price for this tray. If you want all the selections in tray C to be \$0.55, push 55 on the selection switch panel.

HOME | ENTER

~

P<sub>2-12</sub>

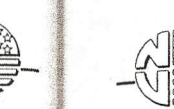

#### **SNACK CENTER PROGRAMMING GUIDE**

P<sub>2</sub>-13

View The Number Of Rinse Cycles Completed Since The Counters Were Last<br>Cleared (Fresh Brew Configuration Only)

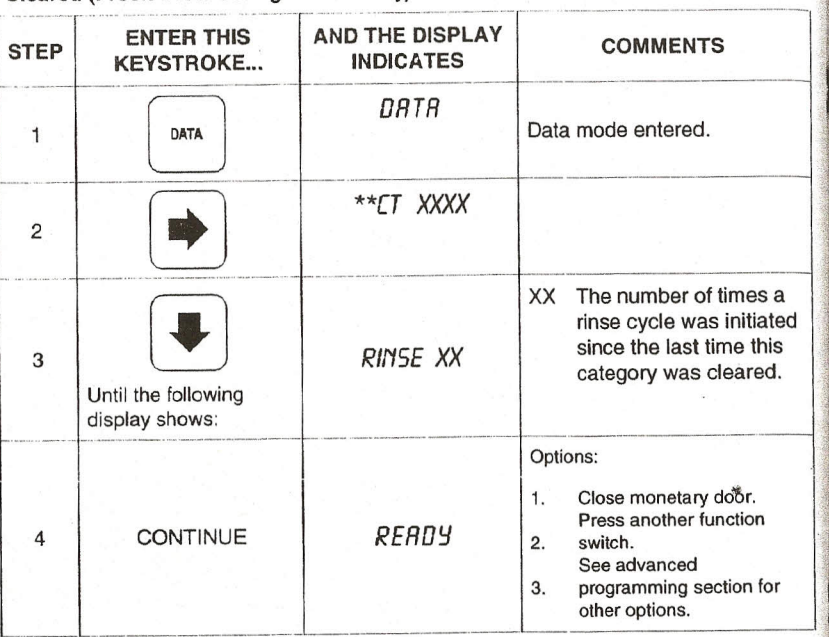

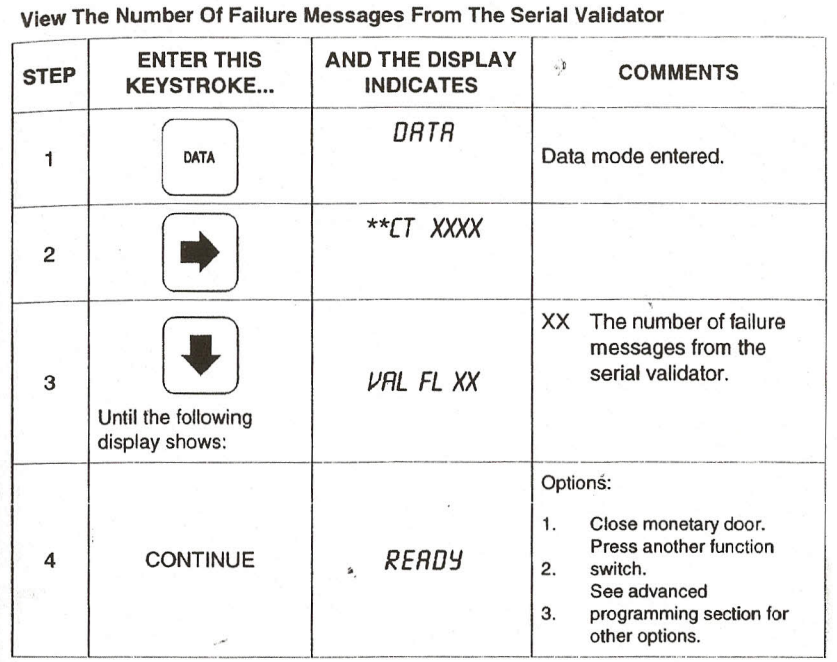

30 3

P<sub>2</sub>-14

#### **SNACK CENTER PROGRAMMING GUIDE**

P<sub>2</sub>-15

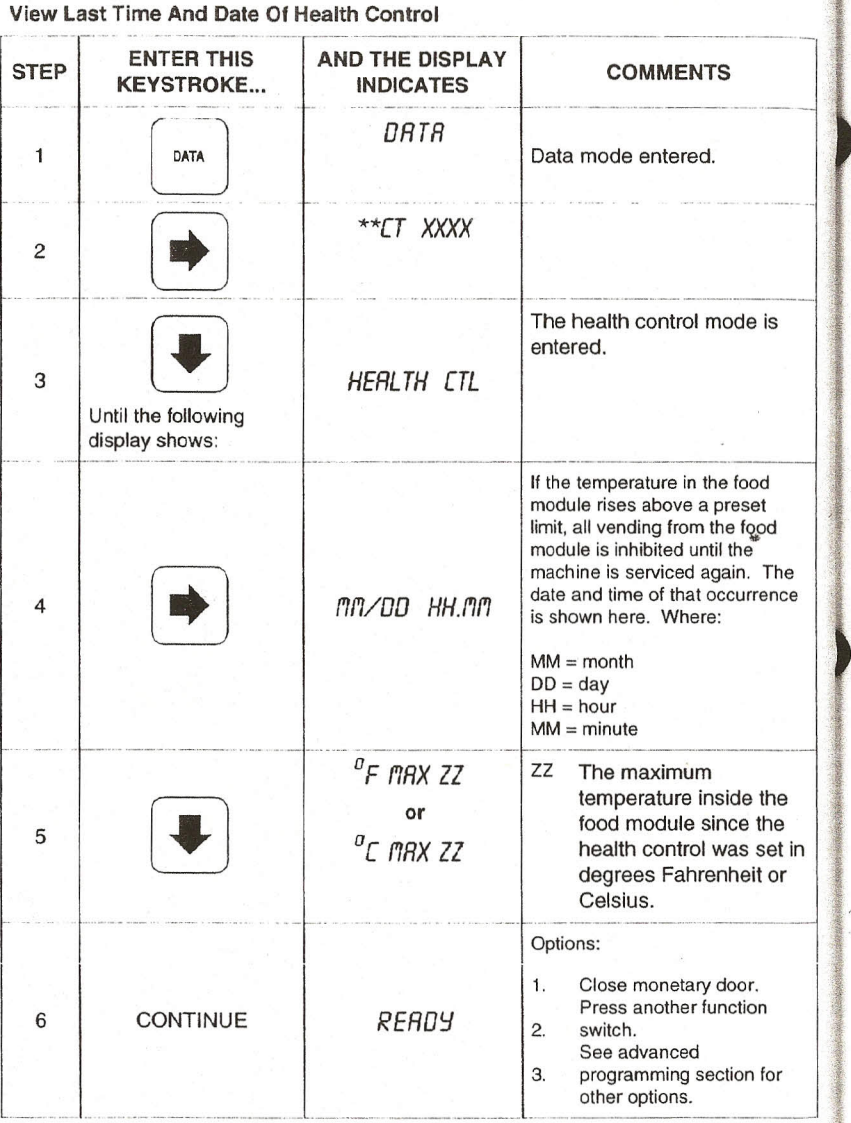

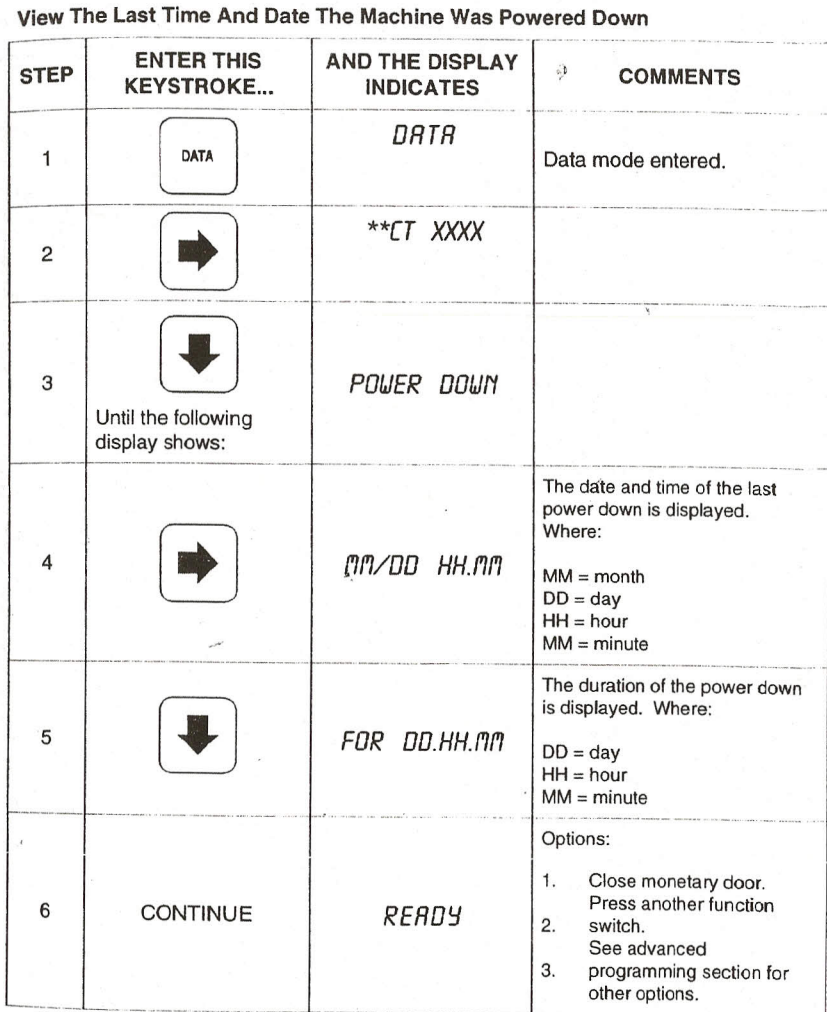

P3-1

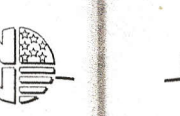

#### **SNACK CENTER PROGRAMMING GUIDE**

P3-2

Put The Merchandiser On Free Vend

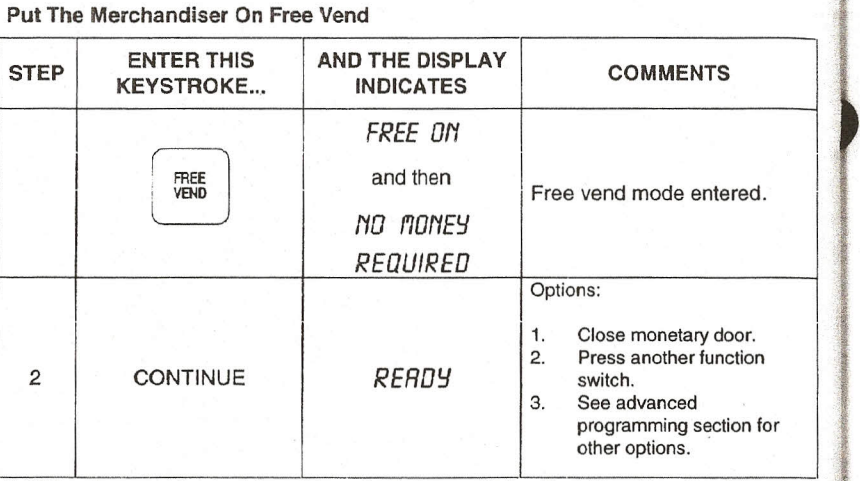

NOTE The machine is shipped from the factory with the Free Vend function locked.<br>If you are setting up the machine for the first time, you must unlock Free Vend using the Supervisor function.

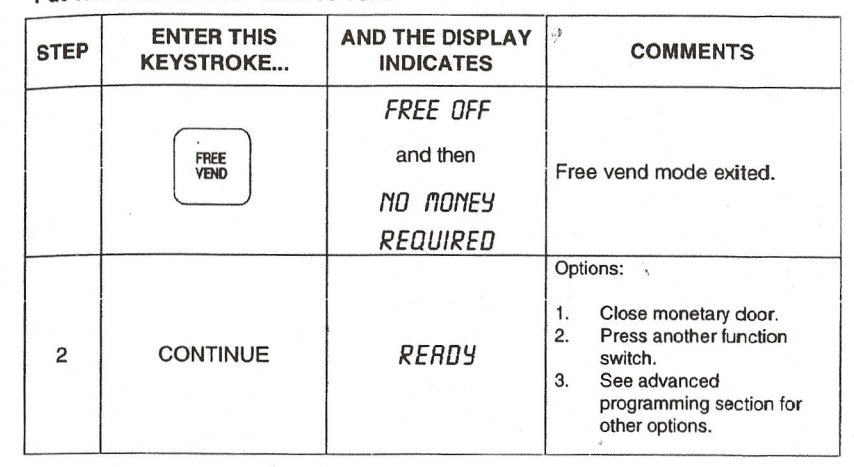

#### Page 62

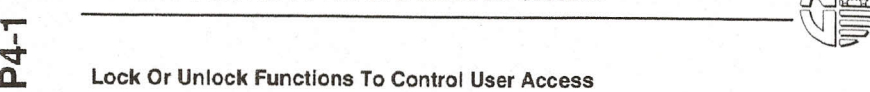

2 I

 $\overline{1}$ 

3

5

7 I

P4-1

e en la

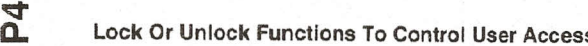

 $\zeta$ 

 $\frac{1}{2}$  ,  $\frac{1}{2}$  ,  $\frac{1$ 

---\_ ..\_-----,\_."--\_.

-\_.\_--\_.\_ ..--.- ..... - ... -.--

~

 $\subset$ 

KEYSTROKE... INDICATES COMMENTS . -- - -- --. - - --- --- - ---- ----- - - - - -- - "-- "--'--"'-".-.

Use the selection<br>switch panel to enter<br>  $\begin{array}{|c|c|c|c|c|}\n\hline\n\end{array}$  You now have access to the

the Supervisor Code, *UNLOCKED* Supervisor procedures.<br>
then press

then changes to ...  $\angle ODE$ 

4 CONFIGURE You may now access the<br>
CONFIGURE function.

6 I */'lR5TER* procedures available only to

.\_:\_J~l \_\_<sup>I</sup> *CNFG <sup>f</sup>'lRCH*

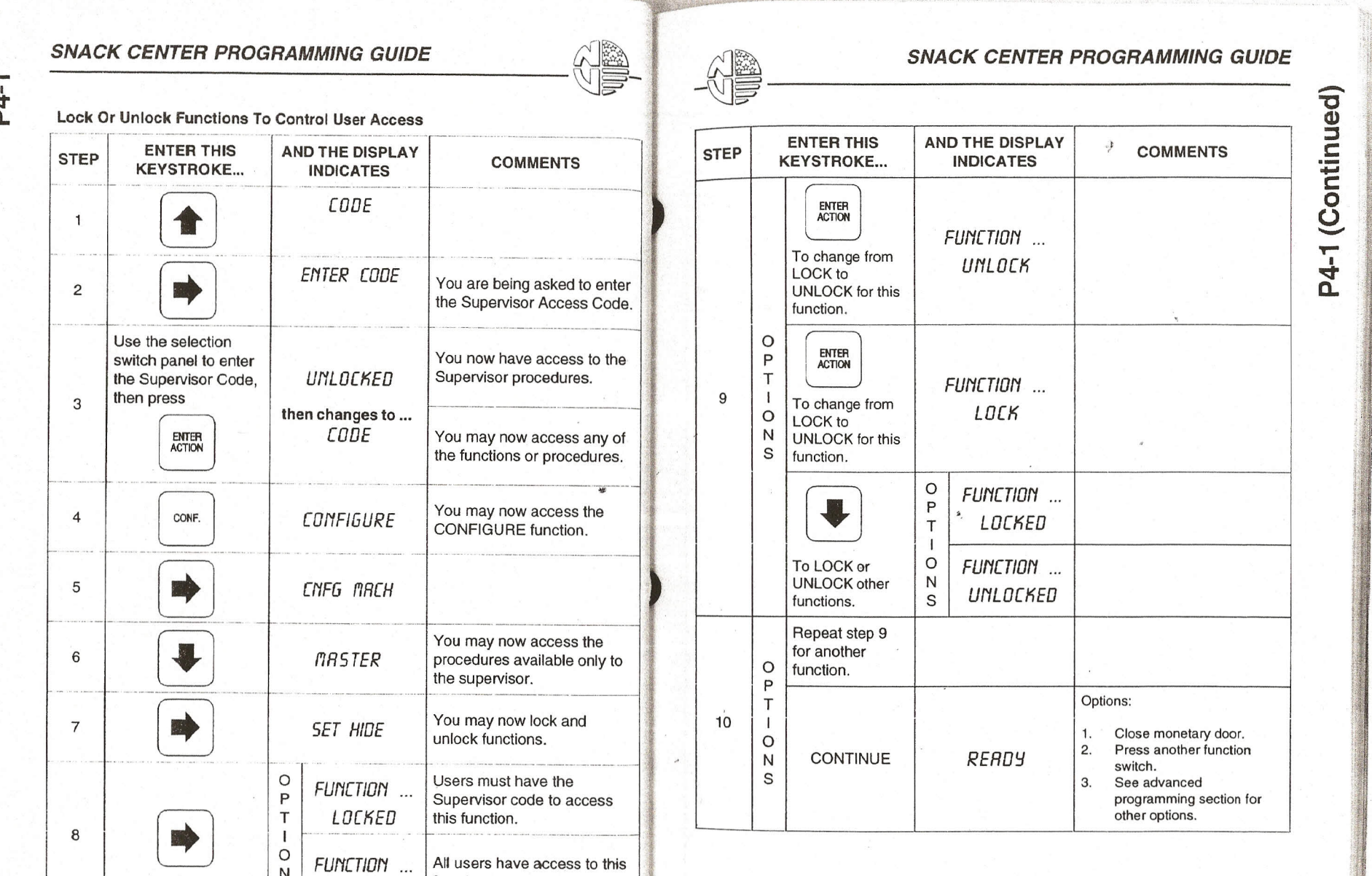

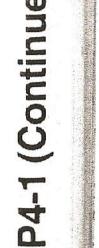

,ji "1' ,{:~i:

**I** }~"

':.'1\_ f: J fl: t~t, ~l

 $\lambda$  $\sim$ -.F'.

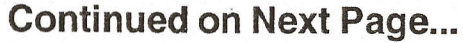

S *UNLOCKED* function. - -- - ----------.-----.--------- ---------------- .\_1

You are being asked to enter the Supervisor Access Code.

-------\_.\_------

the functions or procedures.

CONFIGURE function.

You may now access the

the supervisor.

unlock functions.

P ... Supervisor code to access

**SET HIDE** You may now lock and

**P** FUNCTION ... Users must have the

## *------------------~W-SNACK CENTER PROGRAMMING GUIDE*

NI  $\mathbf{z}$ 

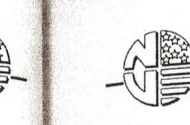

~~

#### $SNACK$  *CENTER PROGRAMMING GUIDE*

**P4-3** 

 $^{\circ}$ ;f,1 t,

**ISSUED:** 

the **John Corporation** 

ill

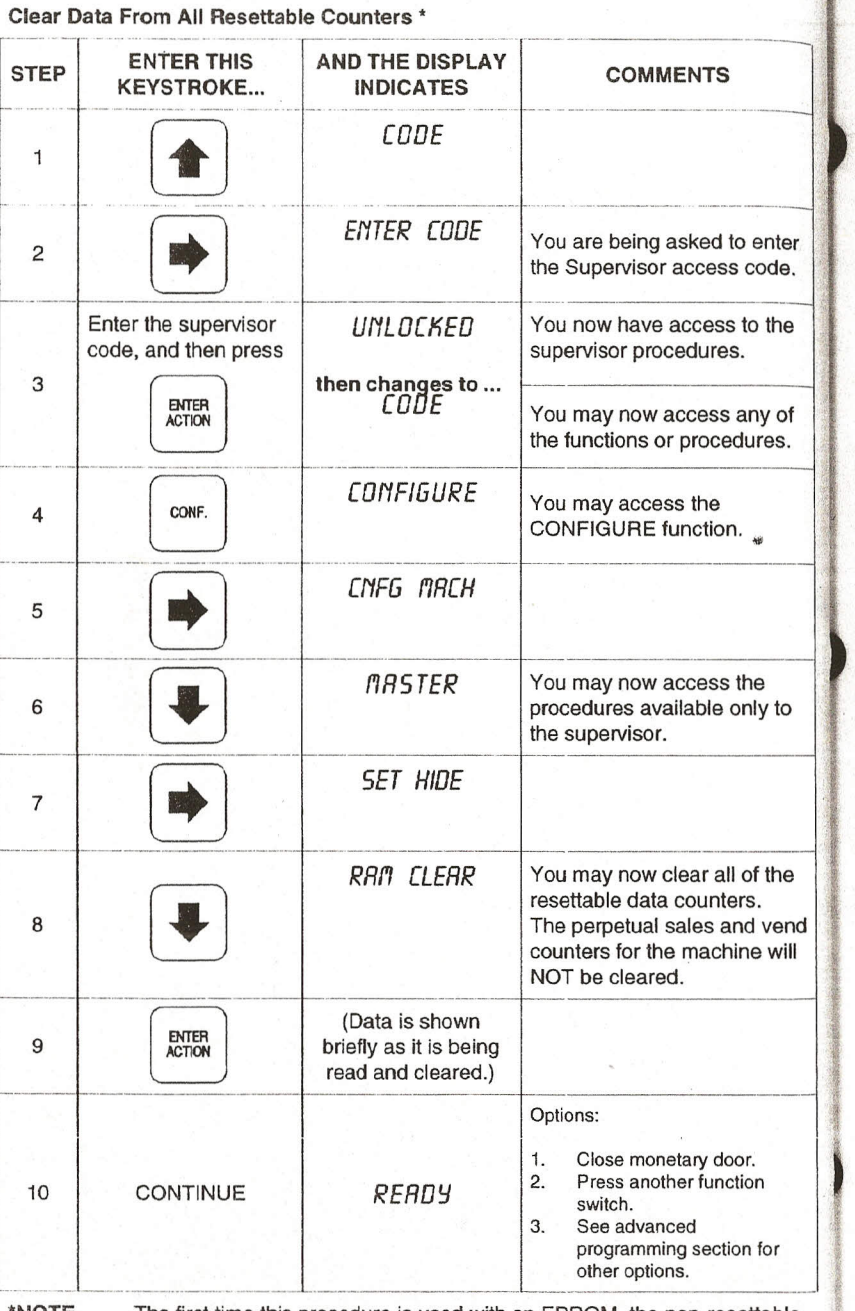

The first time this procedure is used with an EPROM, the non-resettable counters will also be cleared to zero. \*NOTE

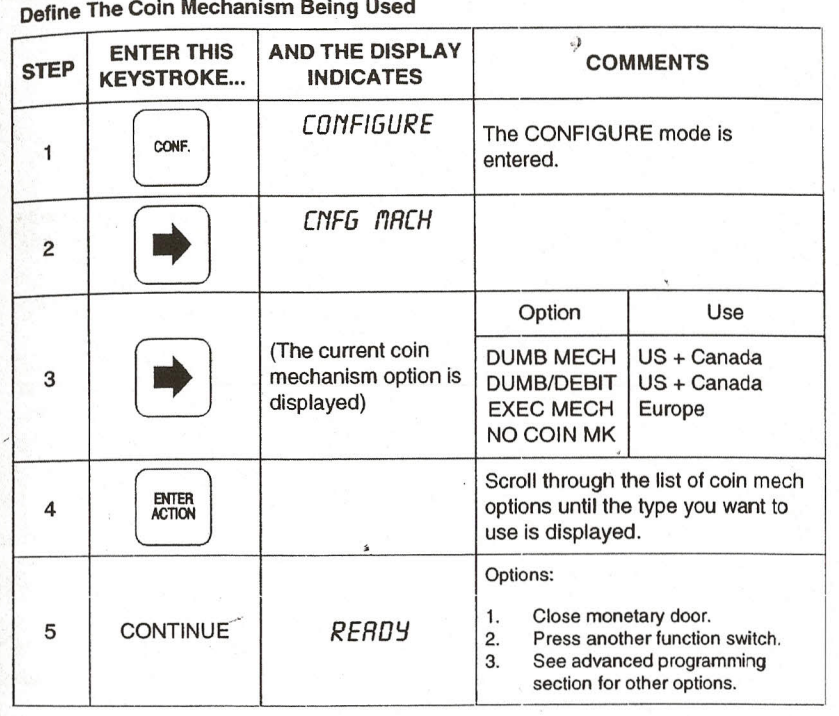

4...

#### **SNACK CENTER PROGRAMMING GUIDE**

P4-4 (Continued)

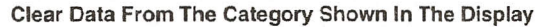

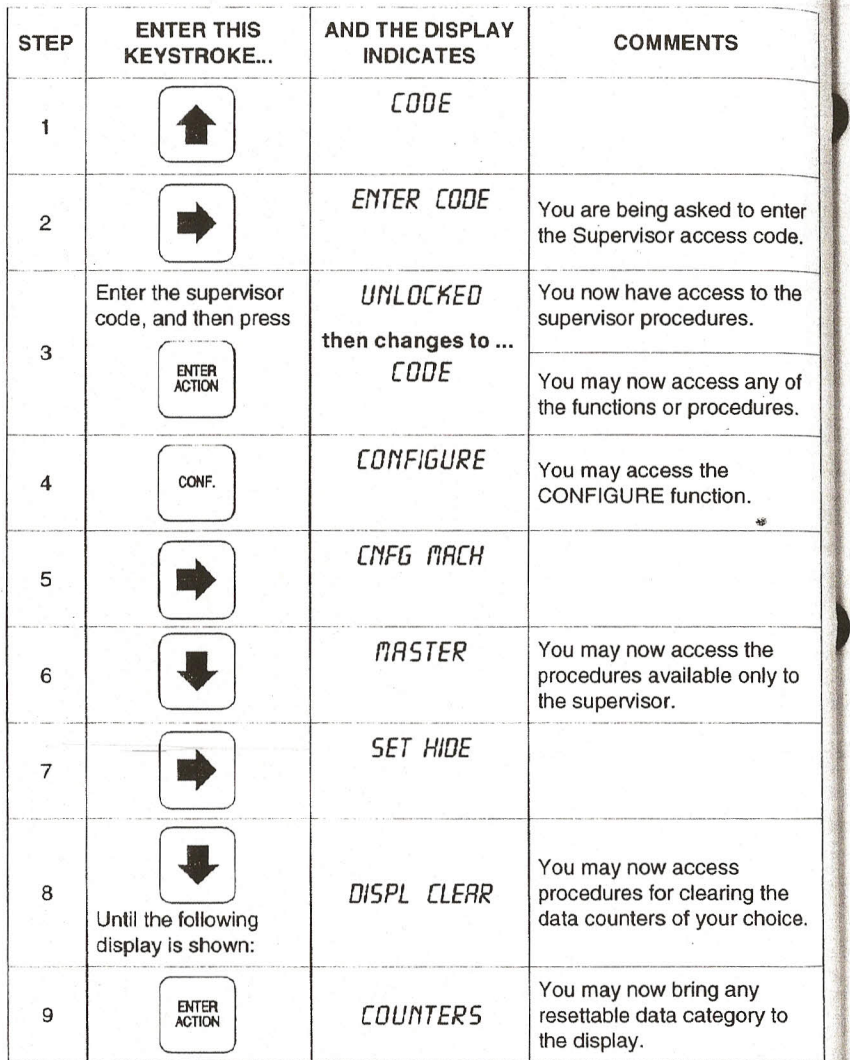

AND THE DISPLAY **ENTER THIS COMMENTS STEP INDICATES KEYSTROKE...**  $\overline{D}$ Follow the appropriate parts of Use the PROGRAMMING the data recall DIRECTORY to locate the procedure for the  $10$ desired data category. desired data category to bring that category to the display. ENTER<br>ACTION The data is cleared for the  $11$ category in the display. Four times. Options: Close monetary door.  $1.$ Press another function READY CONTINUE  $12$ switch.  $\overline{2}$ . See advanced  $3.$ programming section for other options.

**Continued on Next Page...** 

**P4-4** 

 $\epsilon_{\rm c}$ 

# ~~ ----------~------~~~ *SNACK CENTER PROGRAMMING GUIDE*

**P4-5** 

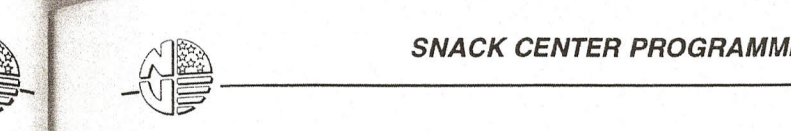

#### *SNACK CENTER PROGRAMMING GUIDE*

**P4-6** 

v

~

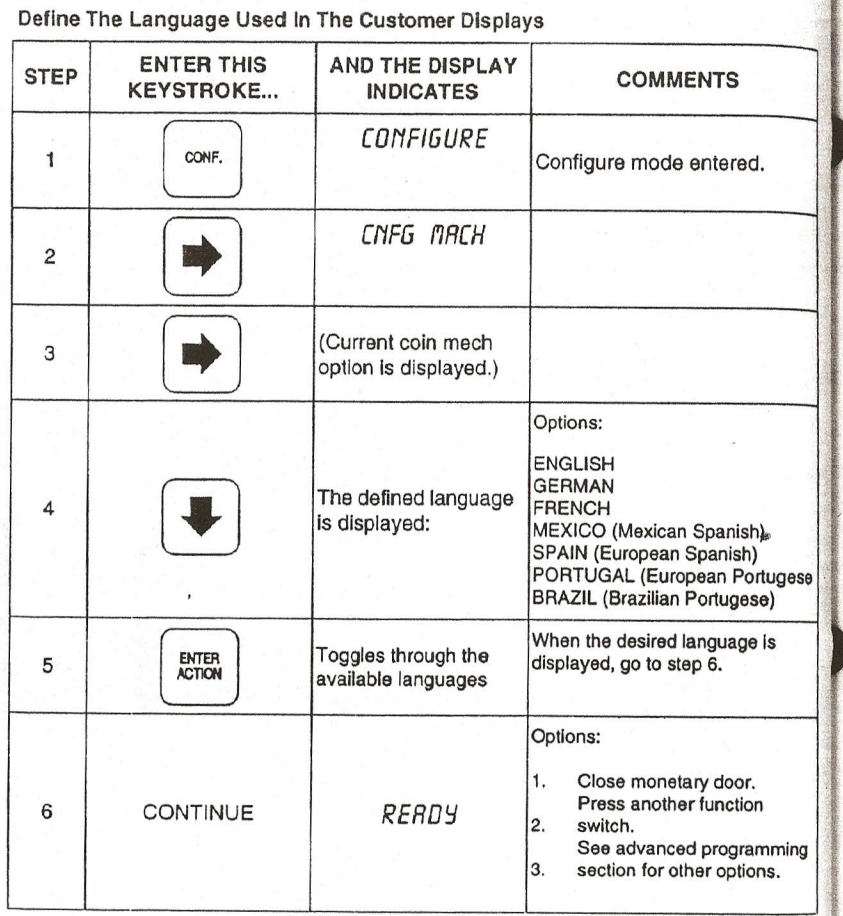

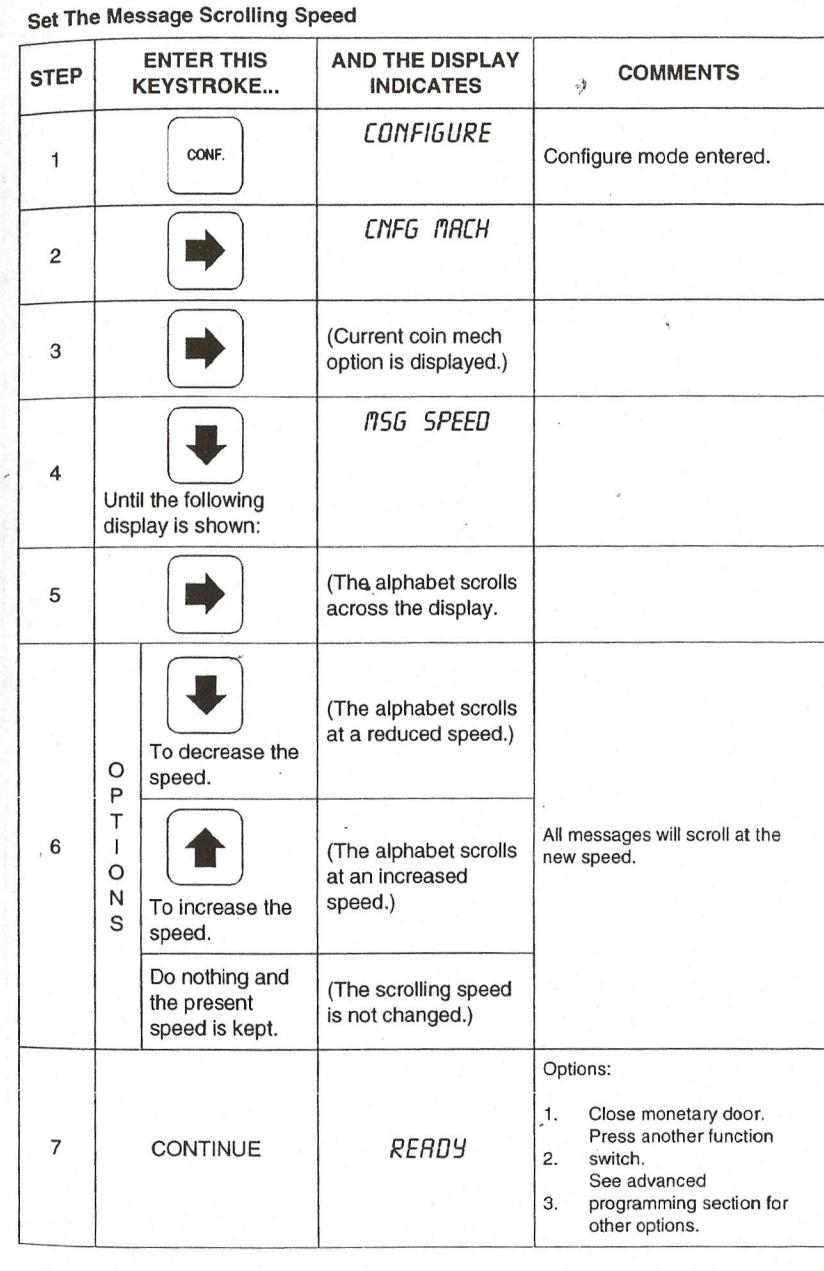

**International Property Association** L .I-

**THE REPORT OF THE REAL The Contract of Section Property** line of the second control of **International Property** ! **ICONOMICS** 

#### -----------------------~~- *SNACK CENTER PROGRAMMING GUIDE*

 $\frac{1}{4}$  $\mathbf{z}$ 

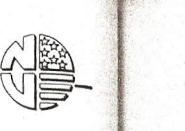

## *SNACK CENTER PROGRAMMING GUIDE* WE SNACK CENTER PROGRAMMING GUIDE

P<sub>4-8</sub>

12.6

Iii

jfl,.'. III 1:11 I. ·1  $\mathbf{r}$ 

i'"'' :~ !~('

I"

iif.F1 '  $\mathbb{R}$  .

..

couple Or Uncouple Two Positions Of A CANDY TRAY Only

#### IMPORTANT

The following should be completed before starting the programming sequence for coupling or uncoupling tray positions:

- t. Unplug the tray hamess from the motors in between the two motors being coupled, OR reconnect the tray harness to the motors between the two motors being coupled.
- 2. Return the tray to the vending position. 3. Push and release the door interlock switch.

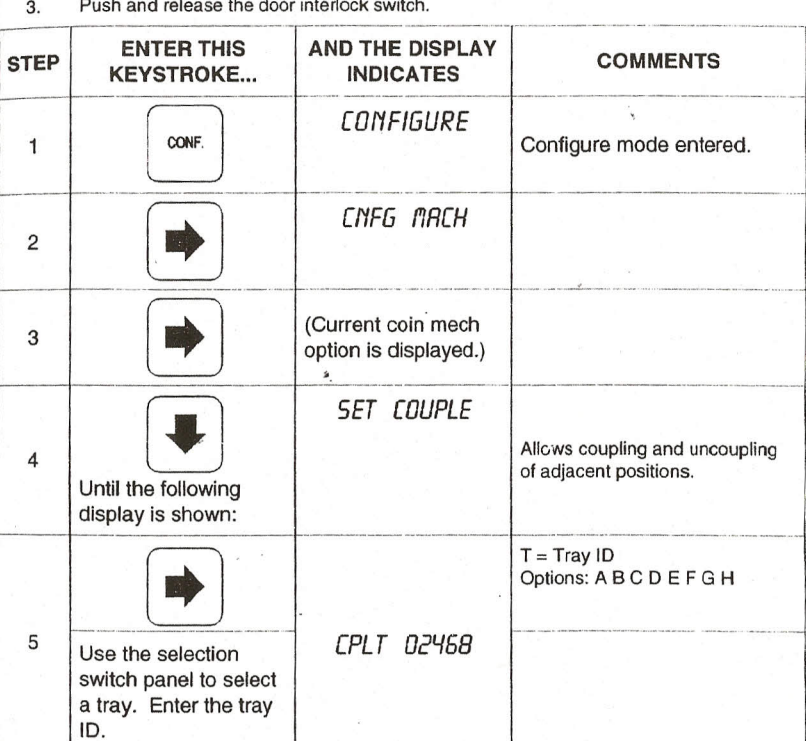

#### **Continued on Next Page ...**

 $\overline{\phantom{0}}$ 

\_.\_---\_ ..\_----- ------------..\_----.----

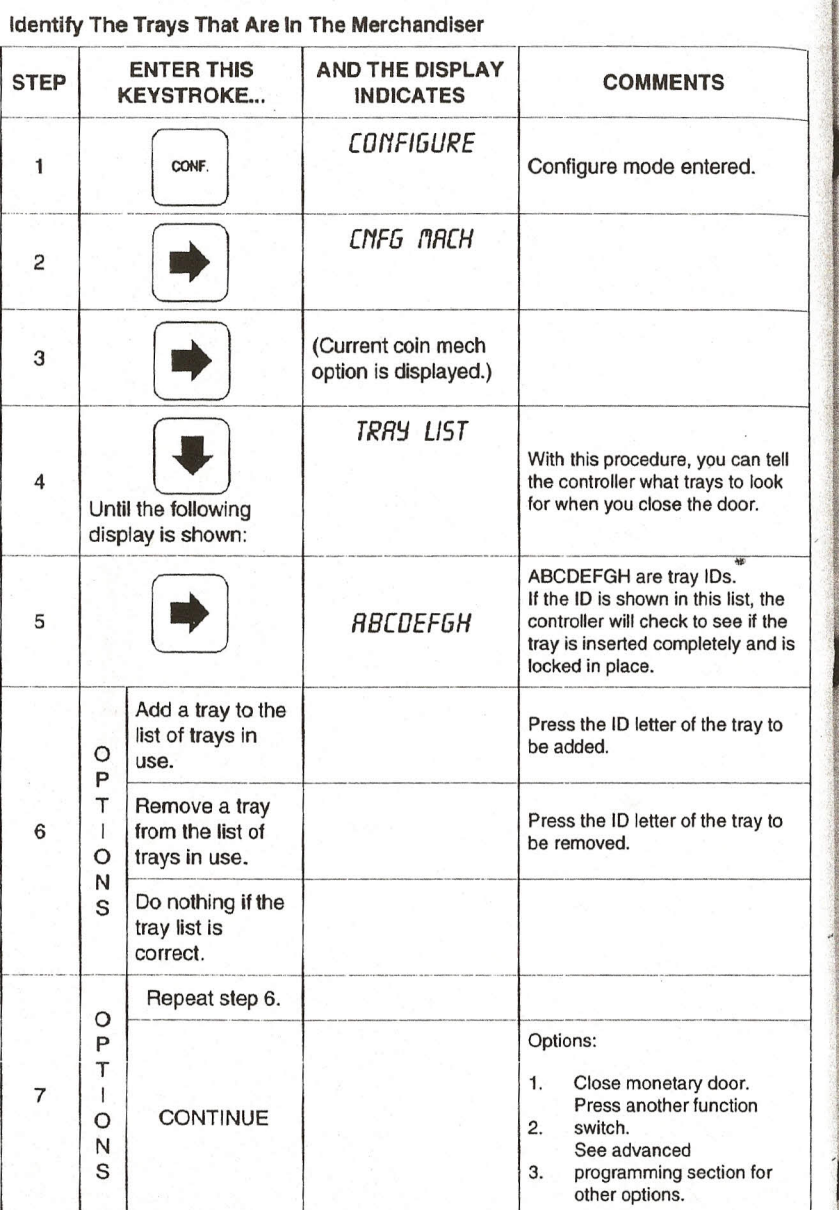

NOTE Do not put "F' selections on this list if your machine has a can module. When a can module is COMPLETELY empty, an F tray will have an "UNLATCHED' indication when the door is closed.

le de la completa de la completa de la completa de la completa de la completa de la completa de la completa de \*\*\*\*\*

 $s_{\rm{eff}}$  ,  $s_{\rm{eff}}$  ,  $s_{\rm$ 

![](_page_32_Picture_222.jpeg)

![](_page_32_Picture_223.jpeg)

#### **SNACK CENTER PROGRAMMING GUIDE** AND THE DISPLAY **ENTER THIS COMMENTS STEP KEYSTROKE... INDICATES COUPLE OR**  $\omega_{\rm p}$ **UNCOUPLE** NON-FOR NON-ADJACENT FOR NON-ADJACENT **ADJACENT MOTORS MOTORS: MOTORS:** When this This pair is The left column of a COUPLED is coupled: pair must have an even column Disconnect the displayed: ID. tray harness from motors between motors The right column of a COUPLED  $0.3$ to be COUPLED.  $0$  and  $3$ pair must have an odd column ID.  $-OR 0.5$  $0$  and  $5$ Reconnect the  $\circ$  $0.7*$  $0$  and  $7$ **IMPORTANT** tray hamess to P the motors  $\tau$ It may be difficult or impossible to  $0.9*$ 6  $0$  and  $9$ between motors successfully retrieve a long  $\overline{1}$ cont. product after it has been O to be  $2.5$ dispensed. UNCOUPLED. N  $2$  and  $5$ S  $2.7$  $2$  and  $7$  $2.9*$  $2$  and  $9$  $4.7$ 4 and 7  $4.9*$ 4 and 9 6.9 6 and 9 These combinations are NOT recommended. Make no changes. Options: Close monetary door.  $1.$ Press another function  $\overline{7}$ CONTINUE  $2.$ switch. See advanced 3. programming section for other options.

P4-8 (Continued)

Page 74

1570003 - September, 1995

**P4-9** 

![](_page_33_Picture_1.jpeg)

 $\lambda$ 

 $\lambda$  .

#### **SNACK CENTER PROGRAMMING GUIDE**

P4-10

![](_page_33_Picture_34.jpeg)

![](_page_33_Picture_35.jpeg)

![](_page_34_Picture_1.jpeg)

I

-

#### *~~ SNACK CENTER PROGRAMMING GUIDE*

Think of a matrix as a house with a lot of rooms, each represented by a box. The double arrows between the boxes are like the hallways in the hguse. You know you can go back and forth between two rooms in a house by using the hallways. Likewise, you can go back and forth between the boxes by using the up, down, left, and right arrow keys. As we said

earler, if you get lost in the house, you can get to the "front door" by pressing sexual production

really lost, or want to get out fast, press we twice. This will take you directly to the standby

*-~W*

message. To access a function directly, even from the middle of another function , press the appropriate key. Once you had finished setting tray prices in the earlier example, you could go directly to the CONFIGURE or TIME OF DAY function just *by* pressing that key.

'.

![](_page_34_Figure_8.jpeg)

#### **THE MATRIX**

We can start putting together all the things you've learned into a method to get around the programming procedures a little easier. You know howto find the detailed procedures in the tables, and how to start into and end them. After you get more familiar with some of the functions you might not want to work through those tables all the time, because you pretty well know what to do. This is when you can use the MATRIXES. Each matrix is a picture of the various tasks you can do within a function. Let's take a look at the PAYOUT matrix and find out what it's all about.

![](_page_34_Figure_12.jpeg)

0'0 ••••.•*-r*.

#### **SNACK CENTER PROGRAMMING GUIDE**

P4-11 (Continued)

![](_page_35_Picture_25.jpeg)

![](_page_35_Picture_26.jpeg)

Page 78

#### **SNACK CENTER PROGRAMMING GUIDE**

![](_page_36_Figure_2.jpeg)

P4-12

**STEP** 

#### Set The DECLINING BALANCE Feature ON Or OFF

**ENTER THIS** 

**KEYSTROKE...** 

![](_page_36_Picture_93.jpeg)

AND THE DISPLAY

**INDICATES** 

**COMMENTS** 

#### **Continued on Next Page...**

![](_page_37_Picture_1.jpeg)

5 I

 $6$ 

#### *~~ SNACK CENTER PROGRAMMING GUIDE*

P4-13 (Continued)

**Added Institution** 

I;

!

**I** Ii

**.III** 

 $\mathbb{I}$  $\mathbb{Z}^n$ 

f

![](_page_37_Picture_677.jpeg)

#### Set The WINNER Feature ON Or OFF

![](_page_37_Picture_678.jpeg)

#### **Continued on Next Page...**

#### Set The Basic Configuration

![](_page_38_Picture_39.jpeg)

![](_page_38_Picture_40.jpeg)

degrees Celsius.

Example: Configuration 1008 displays temperature in degrees Fahrenheit.<br>Configuration 1108 will display temperatures in degrees Celsius.

**Continued on Next Page...** 

#### **SNACK CENTER PROGRAMMING GUIDE**

P4-14 (Continued)

![](_page_39_Picture_40.jpeg)

NOTES Placing a "1" in the second digit position will cause all temperature displays to show in degrees Celsius.

Example: Configuration 1008 displays temperature in degrees Fahrenheit. Configuration 1108 will display temperatures in degrees Celsius.<br>Placing a "2" in the first digit position configures the machine with a gum and mint unit.

#### **SNACK CENTER PROGRAMMING GUIDE**

P4-15

#### Set Machine ID

![](_page_39_Picture_41.jpeg)

Page 86

![](_page_40_Picture_796.jpeg)

![](_page_40_Picture_797.jpeg)

**Continued on Next Page ...**

#### *SNACK CENTER PROGRAMMING GUIDE*

'1q

!II . I **I** ,i l~,. I j ! I t I. H il:

,

JfI  $\mathbf{I}$ 

 $\mathbb{I}$  : 'J

![](_page_40_Picture_798.jpeg)

If power to the compressor is interrupt by software, three minutes must pass NOTE before the compressor will power up again. This applies whenever you are switching from one basic configuration to another. Power-up due to power line drop or main power switch will not cause the 3-minute delay. 1

NOT.E If configured as food, a 3-minute delay starts upon closure of the loading 2 door. While the loading door is open, the compressor should remain off.

<sup>c</sup> ===,ut!'1~R#-4W;\$i::::=~;;~

~~

 $\sim$ 

## ------------------~~- *SNACK CENTER PROGRAMMING GUIDE*

![](_page_41_Picture_748.jpeg)

~~

Set The Rinse Cycle Frequency

#### *-~W------------------ SNACK CENTER PROGRAMMING GUIDE*

P4-18

"'t,-::'l

**INSTRUCTION** 

溷.

,r '1

**IL** III. 4'

Select The Cup Size Loaded In The Hot Drink Unit

P4-17

![](_page_41_Picture_749.jpeg)

![](_page_41_Picture_750.jpeg)

 $\sim$   $\sim$ 

P4-19

![](_page_42_Picture_1.jpeg)

#### **SNACK CENTER PROGRAMMING GUIDE**

P4-20

![](_page_42_Picture_34.jpeg)

![](_page_42_Picture_35.jpeg)

# *SNACK CENTER PROGRAMMING GUIDE* ~~ ------------------~~-

P5-1

![](_page_43_Picture_1.jpeg)

!!.U!5l!Wdt::~.'M\_' 4kl~~ot>~:!~~>i;::}"'-·~;. \_\_~~\_~j,·~·~;

#### *SNACK CENTER PROGRAMMING GUIDE*

n<br>D-2<br>C

the company

![](_page_43_Picture_567.jpeg)

![](_page_43_Picture_568.jpeg)

construction

## *-------------------~W-SNACK CENTER PROGRAMMING GUIDE*

..., I n 1.

![](_page_44_Picture_1.jpeg)

~~

#### *SNACK CENTER PROGRAMMING GUIDE*

,. <u>რ</u><br>മ

.

fi  $\frac{1}{2}$ ~i 1,1 II, and a second  $|\mathcal{A}|$ ':il 1.,1I t Here are a series of rent in 1999.<br>Demografia

> 1<br>1 ; I

:11

 $\mathbf{r}$ *;:U*

![](_page_44_Picture_602.jpeg)

..-~-- 44::C:5'&~'~~ -

#### PAYOUT All Of The Quarters In Tube Inventory

![](_page_44_Picture_603.jpeg)

## **SNACK CENTER PROGRAMMING GUIDE**<br>  $\begin{matrix}\n\sqrt{2} \\
\sqrt{2} \\
\end{matrix}$

 $\frac{1}{2}$  , which is the state of trial  $\frac{1}{2}$  for  $\frac{1}{2}$  ,  $\frac{1}{2}$  ,  $\frac{1}{2}$  ,  $\frac{1}{2}$  ,  $\frac{1}{2}$  ,  $\frac{1}{2}$  ,  $\frac{1}{2}$  ,  $\frac{1}{2}$  ,  $\frac{1}{2}$  ,  $\frac{1}{2}$  ,  $\frac{1}{2}$  ,  $\frac{1}{2}$  ,  $\frac{1}{2}$  ,  $\frac{1}{2}$  ,

 $\triangle$ 

**AD** 

~ I **inaparente de la contracción** ~~~~~~~

**~~~~~ interferences** ~

I

I

~

|                                 |                                           |                               |                 |                                                    | ビニ                     |
|---------------------------------|-------------------------------------------|-------------------------------|-----------------|----------------------------------------------------|------------------------|
| <b>FUNCTION</b>                 | IF YOU WANT TO                            |                               |                 | <b>COMPLETE</b><br><b>THIS</b><br><b>PROCEDURE</b> | <b>ON THIS</b><br>PAGE |
| CODE                            | Access all functions                      |                               |                 | $PO-1$                                             | 25                     |
|                                 | Assign a new master user code             |                               |                 | $P0-3$                                             | 28                     |
| <b>PRINTER</b>                  | Set up the optional printer               |                               |                 | $P0-2$                                             | 26                     |
|                                 | Print the data list or the price list     |                               |                 | P0-2                                               | 27                     |
| <b>LIQUID</b><br><b>PRODUCT</b> | Set water time and test throwing          |                               |                 | $PQ-4$                                             | 29                     |
| <b>DRY</b><br><b>PRODUCT</b>    | Set dry ingredient time and test throwing |                               |                 | P0-5                                               | 30                     |
|                                 | Set steep time (brewers only)             |                               |                 | P0-6                                               | $32 -$                 |
|                                 | Set air compressor time (brewers only)    |                               |                 | P0-7                                               | 33                     |
| PRICE                           | Price an individual selection             |                               |                 | $P1-1$                                             | 34                     |
|                                 | Set a tray to one price                   |                               |                 | P1-2                                               | $35*$                  |
|                                 | Set the entire machine to one price       |                               |                 | $P1-3$                                             | 36                     |
| <b>DATA</b>                     | <b>COUNTS</b><br>(Volume)                 | <b>TOTAL</b><br><b>VENDS</b>  | For the machine | P2-1                                               | 38                     |
|                                 |                                           |                               | For a tray      | $P2-1$                                             | 38                     |
|                                 |                                           |                               | For a selection | $P2-1$                                             | 38                     |
|                                 |                                           | <b>FREE</b><br><b>VENDS</b>   | For the machine | $P2-2$                                             | 40                     |
|                                 |                                           |                               | For a tray      | P <sub>2</sub> -2                                  | 40                     |
|                                 |                                           |                               | For a selection | $P2-2$                                             | 40                     |
|                                 |                                           | <b>TEST</b><br><b>VENDS</b>   | For the machine | $P2-3$                                             | 42                     |
|                                 |                                           |                               | For a tray      | $P2-3$                                             | 42                     |
|                                 |                                           |                               | For a selection | $P2-3$                                             | 42                     |
|                                 |                                           | <b>WIN</b><br><b>VENDS</b>    | For the machine | $P2-4$                                             | 44                     |
|                                 |                                           |                               | For a tray      | $P2-4$                                             | 44                     |
|                                 |                                           |                               | For a selection | $P2-4$                                             | 44                     |
|                                 |                                           | DIS-<br><b>COUNT</b><br>VENDS | For the machine | P <sub>2</sub> -5                                  | 46                     |
|                                 |                                           |                               | For a tray      | $P2-5$                                             | 46                     |
|                                 |                                           |                               |                 |                                                    |                        |

**Continued on Next Page ...**

![](_page_45_Picture_1129.jpeg)

## **Continued on Next Page ...**

I

For a selection P2-5 46

tinued)

s:: o  $\breve{\mathbf{C}}$ **RY (Control)** 

ECT! a: **DIREC** 

e **MING** 

**BAN** 

**POGF** a: a..

**\*\*\*\*** 

## *-------------------~W-SNACK CENTER PROGRAMMING GUIDE*

ւဂ<br>ທ  $\mathbf{a}$ 

![](_page_46_Picture_1.jpeg)

~~

#### *-~W------------------ SNACK CENTER PROGRAMMING GUIDE*

CDI It)  $\mathbf{a}$ 

in the control of the control of the control of the control of the control of the control of the control of the control of the control of the control of the control of the control of the control of the control of the contr **~~~~~** ;<br>I = 25 min. ~~~~~~  $\mathbb{R}^4$ **1120**  $\mathbb{R}$  , 1

l,

~..

::,

 $\mathbb{R}$ 

![](_page_46_Picture_551.jpeg)

![](_page_46_Picture_552.jpeg)

![](_page_47_Picture_622.jpeg)

## **Continued on Next Page...**

![](_page_47_Picture_623.jpeg)

~~

I je poznateljena poznatelja<br>I je poznatelj poznatelj<br>I je poznatelj poznatelj poznatelj poznatelj<br>I je poznatelj poznatelj poznatelj poznatelj<br>I je poznatelj poznatelj poznatelj poznatelj poznatelj poznatelj<br>I je poznatel I. jl  $\sum_{i=1}^n$ <sup>n</sup> <sup>~</sup>' 10, !I I;' II t I i 1

:' ,  $\frac{1}{\sqrt{2}}$ 

l'

![](_page_48_Figure_1.jpeg)

![](_page_48_Picture_767.jpeg)

## **Continued on Next Page ...**

![](_page_48_Figure_4.jpeg)

':1,:

:i. 'Ii::

# ~~ *------------------~W-SNACK CENTER PROGRAMMING GUIDE*

ကု ف

#### **Set Time Of Day Inhibiting**

![](_page_49_Picture_790.jpeg)

#### *-~W------------------- SNACK CENTER PROGRAMMING GUIDE*

P6-4

,'! *t*

r  $\mathbb{R}^n$ 

i'

 $~\cdot$ 'f!,'

![](_page_49_Picture_791.jpeg)

#### **Set Time Of Day Free Vending**

 $\tilde{\mathcal{V}}$ 

 $+$ 

#### Set Time Of Day Discounted Vending

P6-5

![](_page_50_Picture_783.jpeg)

#### *-~W------------------- SNACK CENTER PROGRAMMING GUIDE*

P6-6

,.  $\mathcal{D}(\cdot)$ J,  $i.1.4$ 

: .

#### Set Time Of Day Custom Messages

~~

![](_page_50_Picture_784.jpeg)

 $\mathcal{L}$ 

Use the steps in this procedure to edit the events and messages for: TIME OF DAY INHIBITING TIME OF DAY FREE VENDING TIME OF DAY DISCOUNT VENDING TIME OF DAY CUSTOM MESSAGES

NOTE: Make all time entries with the selection switch panel.

![](_page_51_Picture_1173.jpeg)

#### **Continued on Next Page ...**

![](_page_51_Picture_1174.jpeg)

*SNACK CENTER PROGRAMMING GUIDE*

ued)

I: 0';::

**Jure (Conti** 

Proce

C) I: E<br>"D W

Event ~!'

> :f.; :~I

> > $^{\circ}$  $\cdot$  ,  $\cdot$ :1' I [; .::'

> > > $^{\prime\prime}$ '., ii'i  $\mathbf{I}$ ,  $\mathbf{I}$

> > > > $\frac{1}{2}$

'i,

**Continued on Next Page ...**

1570003 • September, 1995

,)

 $\sim$ 

![](_page_52_Picture_896.jpeg)

![](_page_52_Figure_3.jpeg)

#### **Continued on Next Page ...**

 $\tilde{\mathcal{V}}$ 

<sup>1</sup>';,'1.1

r' I,:

P7-1 a..

![](_page_53_Picture_1.jpeg)

~~

#### *-~W------------------- SNACK CENTER PROGRAMMING GUIDE*

 $\tilde{\mathcal{L}}$  $\overline{\mathbf{a}}$ 

i:.,

 $^{\prime\prime}$   $^{\prime\prime}$   $^{\prime\prime}$ 

 $\blacksquare$  $\sim$  $\frac{1}{2}$  $\mathbf{r}$ 

 $\mathcal{U}$ 

'.0

!!:

![](_page_53_Picture_761.jpeg)

![](_page_53_Picture_762.jpeg)

P7-3

 $\overline{\phantom{a}}$ 

#### **SNACK CENTER PROGRAMMING GUIDE**

Procedure Tray Uncoupling

![](_page_54_Picture_151.jpeg)

To uncouple all positions on all trays, complete the following procedure when CPL ERROR is shown as a fault message:

#### **AND THE DISPLAY ENTER THIS COMMENTS STEP INDICATES KEYSTROKE...** CONFIGURE Configure mode entered. CONF.  $\mathbf{1}$ CNFG MACH  $\overline{2}$ (Current coin mech 3 option is displayed.) L. Allows coupling and uncoupling of adjacent **SET COUPLE**  $\overline{\mathbf{4}}$ positions. Until the following  $\tilde{a}$ display is shown: **CPLA 02468** 5 Everything is uncoupled. ENTER<br>ACTION **CPLR** 6 Go to procedure P4-8 to reset coupling. Do nothing and  $\circ$ leave all positions  $\mathsf{P}$ uncoupled.  $\mathsf{T}$  $\overline{7}$  $\mathbf{I}$ Options:  $\circ$ Close monetary door. N  $\mathbf{1}$ . Press another function  $2.$ S READY CONTINUE switch. 3. See advanced programming section for other options.

Page 116

![](_page_55_Picture_1.jpeg)

 $\triangle$ 

,  $\mathcal{A} \rightarrow \mathcal{A}$  ,  $\mathcal{A} \rightarrow \mathcal{A}$  ,  $\mathcal{A} \rightarrow \mathcal{A}$  ,  $\mathcal{A} \rightarrow \mathcal{A}$  ,  $\mathcal{A} \rightarrow \mathcal{A}$  ,  $\mathcal{A} \rightarrow \mathcal{A}$  ,  $\mathcal{A} \rightarrow \mathcal{A}$  ,  $\mathcal{A} \rightarrow \mathcal{A}$  ,  $\mathcal{A} \rightarrow \mathcal{A}$  ,  $\mathcal{A} \rightarrow \mathcal{A}$  ,  $\mathcal{A} \rightarrow \mathcal{A}$  ,  $\mathcal{A} \rightarrow \$ 

## *-~W-------------- SNACK CENTER PROGRAMMING GUIDE*

 $\frac{1}{2}$ 

ကူ ••••• C.

Vend The Last Can From A Selection While Servicing A Merchandiser Equipped As A Cold Can Vendor

NOTE The selection sold out signal is ignored,

![](_page_55_Picture_776.jpeg)

#### Place All Motors In The HOME Position

'O:f' I  $\overline{\mathtt{b}}$ 

![](_page_55_Picture_777.jpeg)

':\ I)

,<br>,<br>,<br>,<br>,<br>,<br>,<br>,

![](_page_56_Picture_31.jpeg)

![](_page_56_Picture_2.jpeg)

#### **SNACK CENTER PROGRAMMING GUIDE**

![](_page_56_Picture_32.jpeg)

**Continued on Next Page...** 

1570003 - September, 1995

**PROGRAMING DIRECTORY (Continued)** 

PROGRAMING DIRECTORY (Continued)

## *------------------~w-SNACK CENTER PROGRAMMING GUIDE*

## *SNACK CENTER PROGRAMMING GUIDE*

![](_page_57_Picture_870.jpeg)

':1

 $\cdot$  :

![](_page_57_Picture_871.jpeg)

**Continued on Next Page...** 

![](_page_57_Picture_872.jpeg)

~~

)

۰,

![](_page_58_Figure_1.jpeg)

**1.** c..

![](_page_58_Picture_884.jpeg)

**Continued on Next Page ...**

![](_page_58_Picture_885.jpeg)

1. Close monetary door.<br> **O CONTINUE** *READY* 2. Press another function

 $\overline{\phantom{a}}$ 

See advanced programming section for other options.

N CONTINUE READY 2. Press and Special Section 1. See adv 3. See adv 3.

 $\begin{bmatrix} 1 & 1 \\ 1 & 1 \end{bmatrix}$   $\begin{bmatrix} 1 & 1 \\ 1 & 1 \end{bmatrix}$   $\begin{bmatrix} 0 & 1 \\ 0 & 1 \end{bmatrix}$   $\begin{bmatrix} 0 & 1 \\ 0 & 1 \end{bmatrix}$ 

'

~

# p7-7 (Continued)

Page 122

 $\mathbf{v}$ 

## *------------------~w-SNACK CENTER PROGRAMMING GUIDE*

P7-8

![](_page_59_Picture_1.jpeg)

 $\widetilde{\mathcal{V}}$ 

#### -~~------------------- *SNACK CENTER PROGRAMMING GUIDE*

**P7-9** 

I

I'

-I'

*i ••.*

![](_page_59_Picture_643.jpeg)

![](_page_59_Picture_644.jpeg)

**,,,,** 

 $\overline{a}$ I •••••• a.

#### Test The Operation Of The Air Compressor the first companies of them.

![](_page_60_Picture_639.jpeg)

#### -~~------------------- *SNACK CENTER PROGRAMMING GUIDE*

**P7-11** 

![](_page_60_Picture_640.jpeg)

)

~~

 $.12$ <u>..</u><br>ሰ

![](_page_61_Picture_1.jpeg)

#### *SNACK CENTER PROGRAMMING GUIDE*

P7-13

![](_page_61_Picture_727.jpeg)

![](_page_61_Picture_728.jpeg)

 $\overline{\phantom{a}}$ 

*~.:L\_*

t

 $\sim$ 

## *------------------~w-SNACK CENTER PROGRAMMING GUIDE*

 $\overline{4}$  $\mathbf{r}$ . a..

![](_page_62_Picture_1.jpeg)

 $\tilde{\mathcal{V}}$ 

S.

#### *-~W--------------------- SNACK CENTER PROGRAMMING GUIDE*

P7-15

 $~\cdot$  1

![](_page_62_Picture_717.jpeg)

![](_page_62_Picture_718.jpeg)

Test The Operation Of The Delivery Door Lock Solenoid

...~-.------,.-.,------.- --~-.-

#### **SNACK CENTER PROGRAMMING GUIDE** <u>e</u>, which are the contract of the contract of the contract of the contract of the contract of the contract of the contract of the contract of the contract of the contract of the contract of the contract of the contract of

**P7-1** 

1 ~n~ ~~ ----------------------- ~~

~

## *SNACK CENTER PROGRAMMING GUIDE*

P7-17

![](_page_63_Picture_664.jpeg)

![](_page_63_Picture_665.jpeg)

l. .".",

 $\bar{ }$ 

,... \_\_<br><u>ი</u>ს

#### Test Vend A Single Selection Without Using Money To Establish Credit

![](_page_64_Picture_528.jpeg)

# **SNACK CENTER PROGRAMMING GUIDE**

 $\dddot{\phantom{0}}$ 

P8-2

![](_page_64_Picture_529.jpeg)

![](_page_64_Picture_530.jpeg)

...... --- ..... -....-- .,...-\_.-y--.-,\_"-:-- ---.-

 $\triangleleft$ 

.~

I

3. **In the company's PARAMAN**  I

**P8-3** 

![](_page_65_Picture_1.jpeg)

 $\overline{\phantom{a}}$ 

 $\epsilon$ 

 $\ddot{\cdot}$ ..)

**let's light to the control of the control of the control of the control of the control of the control of the control of the control of the control of the control of the control of the control of the control of the control** 

## *SNACK CENTER PROGRAMMING GUIDE*

P8-4

~

![](_page_65_Picture_812.jpeg)

\_.\_--,-- ...\_.- ...\_ ....-

![](_page_65_Picture_813.jpeg)

![](_page_65_Picture_814.jpeg)

, <sup>1570003</sup> - September, <sup>1995</sup>

Page 137

 $\overline{a}$ 

*\_\_\_ .',. •. \_ \_ r \_\_ .\_\_·\_\_ ---·-----.-*

![](_page_66_Figure_0.jpeg)

![](_page_66_Figure_1.jpeg)

**BEATAN** 

![](_page_66_Figure_2.jpeg)

![](_page_66_Figure_3.jpeg)

~~

~

~

Page 13

Q) c **'1:** a.

or-

Matrix

![](_page_67_Figure_0.jpeg)

[

:a l

 $\vee$ 

IVIALIIX

,----~\_\_ \_ <sup>E</sup> (!~~"'::::",.

**International Control** ~ **BURNER** 

![](_page_68_Figure_0.jpeg)

1570003-September, 1995